# **Configuration Manual**

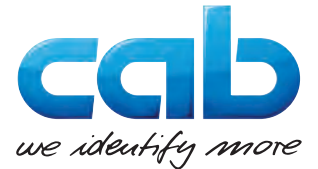

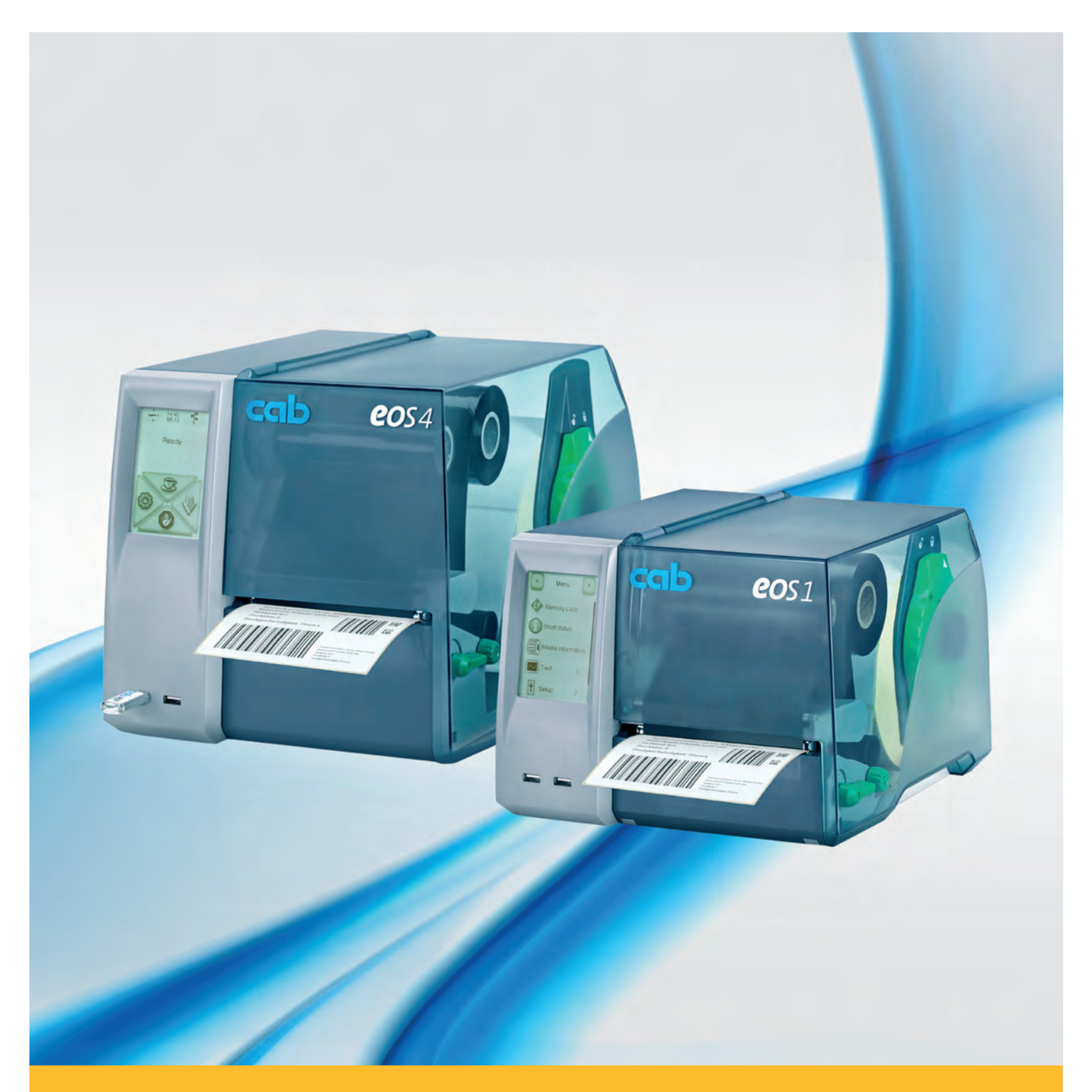

# **Label Printer EOS**

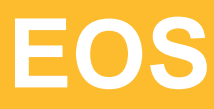

#### **2 Configuration Manual 2 for the following products**

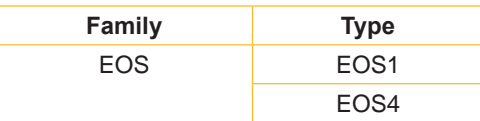

#### **Edition:** 12/2016 - **Part No.** 9009272

#### **Copyright**

This documentation as well as translation hereof are property of cab Produkttechnik GmbH & Co. KG. The replication, conversion, duplication or divulgement of the whole manual or parts of it for other intentions than its original intended purpose demand the previous written authorisation by cab.

#### **Trademark**

Windows is a registered trademark of Microsoft Corporation in the United States and other countries.

TrueType™ is a registered trademark of Apple Computer, Inc.

ZPLTM is a registered trademark of Zebra Technologies Inc.

#### **Editor**

Regarding questions or comments please contact cab Produkttechnik GmbH & Co. KG.

#### **Topicality**

Due to the constant further development of our products discrepancies between documentation and product can occur. Please check www.cab.de for the latest update.

#### **Terms and conditions**

Deliveries and performances are effected under the "General conditions of sale of cab".

#### **Germany**

cab Produkttechnik GmbH & Co KG Postfach 1904 D-76007 Karlsruhe Wilhelm-Schickard-Str. 14 D-76131 Karlsruhe Telefon +49 721 6626-0 Telefax +49 721 6626-249 www.cab.de info@cab.de

#### **France**

cab technologies s.a.r.l. F-67350 Niedermodern Téléphone +33 388 722 501 www.cab.de/fr info.fr@cab.de

#### **USA**

cab Technology Inc. Tyngsboro MA, 01879 Phone +1 978 649 0293 www.cab.de/us info.us@cab.de

#### **Asia**

cab Technology Co., Ltd.<br>希爱比科技股份有限公司 Junghe, Taipei, Taiwan Phone +886 2 8227 3966

www.cab.de/tw info.asia@cab.de

**China**  cab (Shanghai)Trading Co., Ltd. 铠博(上海)贸易有限公司 Phone +86 21 6236-3161 www.cab.de/cn

info.cn@cab.de

### **Table of Contents**

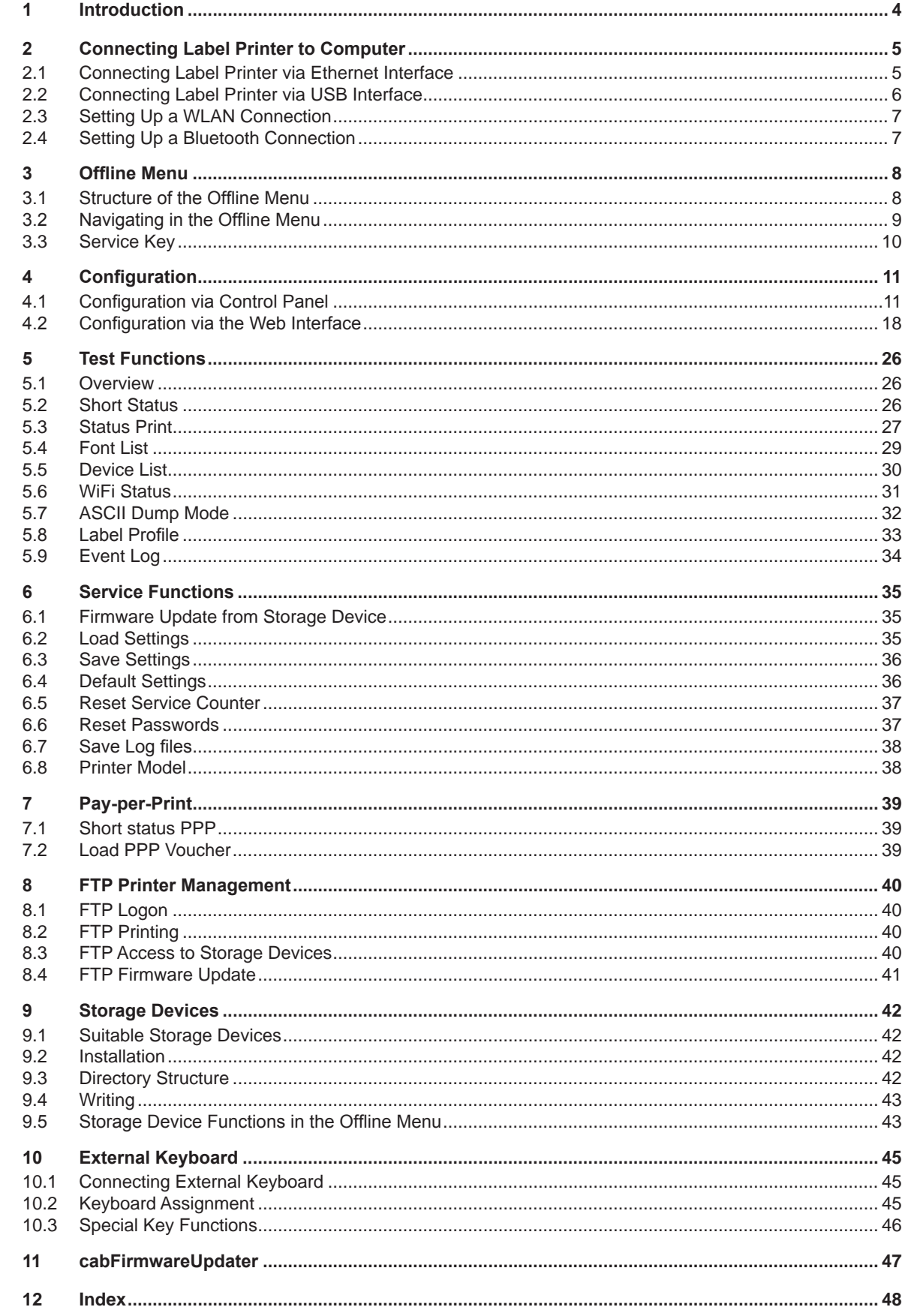

<span id="page-3-0"></span>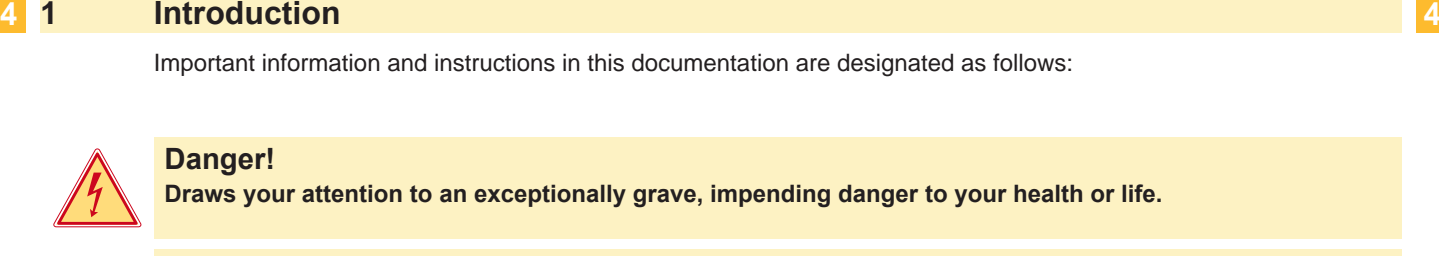

**! Warning! Indicates a hazardous situation that could lead to injuries or material damage.**

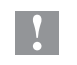

### **! Attention!**

**Draws attention to possible dangers, material damage or loss of quality.** 

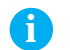

**i Notice! Gives you tips. They make a working sequence easier or draw attention to important working processes.**

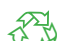

Environment! Gives you tips on protecting the environment.

- Handling instruction
- $\triangleright$  Reference to section, position, illustration number or document.
- \* Option (accessories, peripheral equipment, special fittings).
- Time Information in the display.

#### <span id="page-4-0"></span>**2 Connecting Label Printer to Computer 5**

<span id="page-4-2"></span>Choose from the following options for connecting a computer to the label printer:

- Direct connection to the Ethernet interface  $(4)$   $\triangleright$  ["2.1" on page 5](#page-4-1).
- Connection via a computer network to the Ethernet interface  $(4)$   $\triangleright$  ["2.1" on page 5.](#page-4-1)
- Direct connection to the full-speed USB slave interface  $(3)$   $\triangleright$  ["2.2" on page 6.](#page-5-1)
- Connection to a wireless network via optional WLAN adapter connected to an USB master interface (2).
- Connection via optional Bluetooth adapter connected to an USB master interface (2).

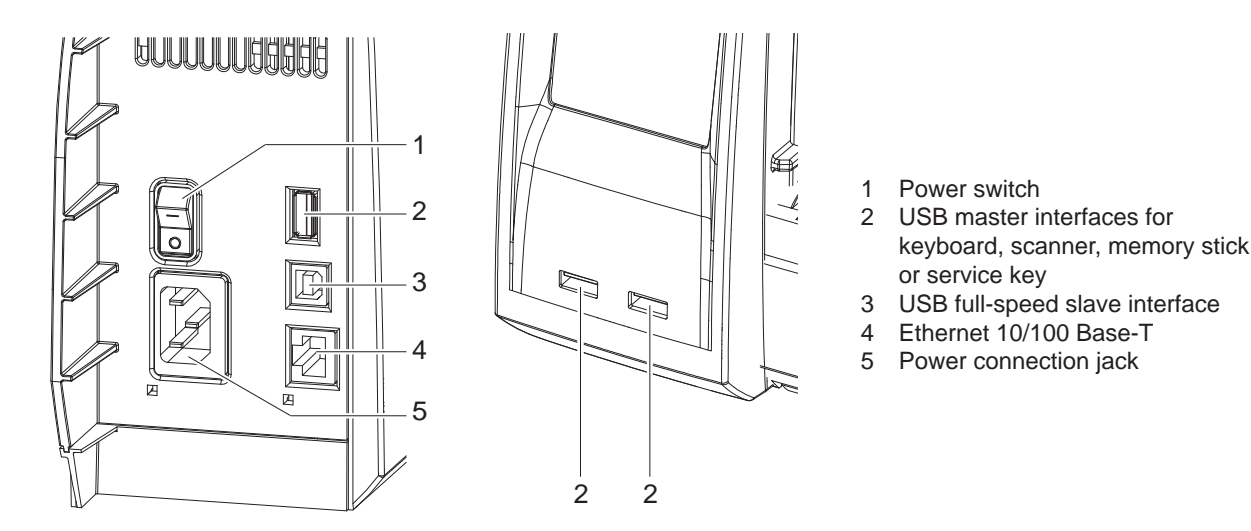

Figure 1 Connections

#### **2.1 Connecting Label Printer via Ethernet Interface**

<span id="page-4-1"></span>To connect the label printer to a network jack, a patch cable with an RJ45 plug for 10 Base T or 100 Base T is required. For direct connection of the printer to the Ethernet card of a local computer, use an appropriate crossover cable.

#### **! Attention!**

- $\blacktriangleright$  Use a shielded cable to connect the printer to the network.
- 1. Connect computer and label printer with a suitable cable.
- 2. Make basic settings for operation of the Ethernet interface  $\triangleright$  ["4.1.4" on page 16.](#page-15-0)
- 3. Call up the printer web interface  $\triangleright$  ["4.2.1" on page 18](#page-17-1).
- 4. Open the "Setup" tab on the printer web interface.

5. Set the parameters described in  $\triangleright$  Tab "Setup" on page [20](#page-19-0) in the path Setup > Interfaces > Network.

#### **i Notice!**

**For changing parameter settings user name and password must be entered page [21](#page-20-0). User name : admin**

### **Password (Default) : admin**

- 6. Set up print service if necessary  $\triangleright$  ["2.1.1" on page 6.](#page-5-2)
- 7. Adjust Windows printer setting  $\triangleright$  ["2.1.2" on page 6](#page-5-3).

#### **! Attention!**

▶ Do not change the settings of the "IP" and "Gateway" on the printer web interface, as otherwise the **connection to the printer may be lost.**

#### <span id="page-5-0"></span>**6 2 [Connecting Label Printer to Computer](#page-4-2) 6**

#### **2.1.1 Print Services Raw-IP and LPR/LPD in MS Windows**

- <span id="page-5-2"></span>Install a standard TCP/IP port as additional port for printing.
- ▶ During installation of the new port choose between "Raw" and "LPR"
- $\triangleright$  Raw-IP: Enter the same port address in the printer which you have selected during installation.
- $\blacktriangleright$  LPD: "lp" (line printer) must be entered as the name of the printer on the computer (queue name).

#### **2.1.2 Adjusting Windows Printer Setting**

<span id="page-5-3"></span>When the printer driver valid for your Windows version is installed on your computer, Windows standard applications can be used to edit the label contents and to start the print jobs. To use the Raw-IP or LPR/LPD print services, the Windows printer settings must be adjusted:

- 1. Open the folder containing the printers via Start > Settings > Printers.
- 2. Right-click the icon of the label printer. A pop-up menu appears.
- 3. Select "Properties" in the pop-up menu.
- 4. Open the "Details" or "Connections" tab. This tab contains, among other things, the connections which were also set up when the print services were installed. The names of these connections depend on the installation tool used.
- 5. Select the Raw-IP or LPR connection.
- 6. Click **OK**.

#### **2.2 Connecting Label Printer via USB Interface**

<span id="page-5-1"></span>The full-speed USB interface allows the label printer to be operated via a USB interface of a computer running one of the 32bit or 64bit operating systems:

- 
- Windows Vista Windows Server 2003
- 
- 
- 
- 
- 
- 
- 
- Windows 7 Windows Server 2008
- Windows 8 Windows Server 2008 R2
	- Windows 8.1 Windows Server 2012
- - Windows 10 Windows Server 2012 R2.

A printer driver must be installed if a USB interface will be used for connection. The printer driver for your unit is found on the "Installer DVD" which is included in the scope of delivery or on the internet.

- 1. Switch label printer off..
- 2. Connect computer and label printer with an A-B cable.
- 3. Switch computer on.
- 4. Place the "Installer DVD" in the DVD drive.
- 5. Exit all programs currently running.
- 6. Switch printer on.
	- The Windows Installation Wizard is started automatically.
- 7. Follow the on-screen instructions. After successful installation, an icon for the label printer appears in the Windows "Printer" system folder.
- 8. Click icon in "Printer" system folder and make printer settings if necessary.

#### <span id="page-6-0"></span>**2 [Connecting Label Printer to Computer](#page-4-2)**

#### **2.3 Setting Up a WLAN Connection**

To set up a WLAN connection a WLAN USB Adapter (Part No. 5906225 ) is required.

- 1. Connect the WLAN USB adapter to an USB master interface.
- 2. Start the Offline menu.
- 3. Select Setup > Interfaces > Network > WLAN.
- 4. Set DHCP or IP and Mask and if necessary Gateway for WLAN operation  $\triangleright$  ["4.1.4" on page 16.](#page-15-0)
- 5. Select Access-Point.
- 6. Select Scan.
	- The display shows the available Access-Points.
- 7. Select the Access-Point to be used and confirm the selection with  $\bullet$ .
- 8. If the network is protected a prompt to enter the passkey appears in the printer display. Enter the passkey and select  $\Box$ .
- 9. If the IP address is assigned by DHCP, identify the IP in the Short status  $\triangleright$  ["5.2" on page 26.](#page-25-1)
- 10. Call up the printer web interface  $\triangleright$  ["4.2.1" on page 18](#page-17-1).
- 11. Open the "Setup" tab on the printer web interface.

12. Set the parameters described in  $\triangleright$  Tab "Setup" on page [20](#page-19-0) in the path Setup > Interfaces > Network.

#### **i Notice!**

**For changing parameter settings user name and password must be entered page [21](#page-20-0). User name : admin**

**Password (Default) : admin**

13. Set up print service if necessary  $\triangleright$  ["2.1.1" on page 6.](#page-5-2)

14. Adjust Windows printer setting  $\triangleright$  ["2.1.2" on page 6](#page-5-3).

#### **! Attention!**

▶ Do not change the settings of the "IP" and "Gateway" on the printer web interface, as otherwise the **connection to the printer may be lost.**

#### **2.4 Setting Up a Bluetooth Connection**

To set up a Bluetooth connection a Bluetooth USB Adapter (Part No. 5906226 ) is required.

#### **i Notice!**

#### **A Bluetooth software is delivered with the Bluetooth USB Adapter.**

- 1. Connect the Bluetooth USB adapter an to an USB master interface.
- 2. Switch on the printer.
- 3. Install the Bluetooth software on the computer.
- 4. Start the Bluetooth software.
- 5. Start "Search devices".
	- The printer will be shown in a list of Bluetooth devices.
- 6. Optional : For an well-defined connection of the devices select the printer and click "Connect Devices". Either a passkey will be shown or a window will be opened where a passkey can be set.  $\triangleright$  Set a passkey if necessary .

The display of the printer shows a prompt to enter the passkey too.  $\blacktriangleright$  Enter the passkey.

- 7. Select in the software "Connecting" via "Serial Bluetooth Interface". The new interface, e.g COM5, will be shown
- 8. Install the current printer with connection via the new COM interface in the label software or in Windows.

### <span id="page-7-0"></span>**8 3 Offline Menu 8**

### **3.1 Structure of the Offline Menu**

<span id="page-7-1"></span>The offline menu contains setting options on several levels for configuring the label printer. In addition, the offline menu features test functions for supporting the configuration or checking the function of the label printer. Using status functions, the set parameters can be displayed or printed.

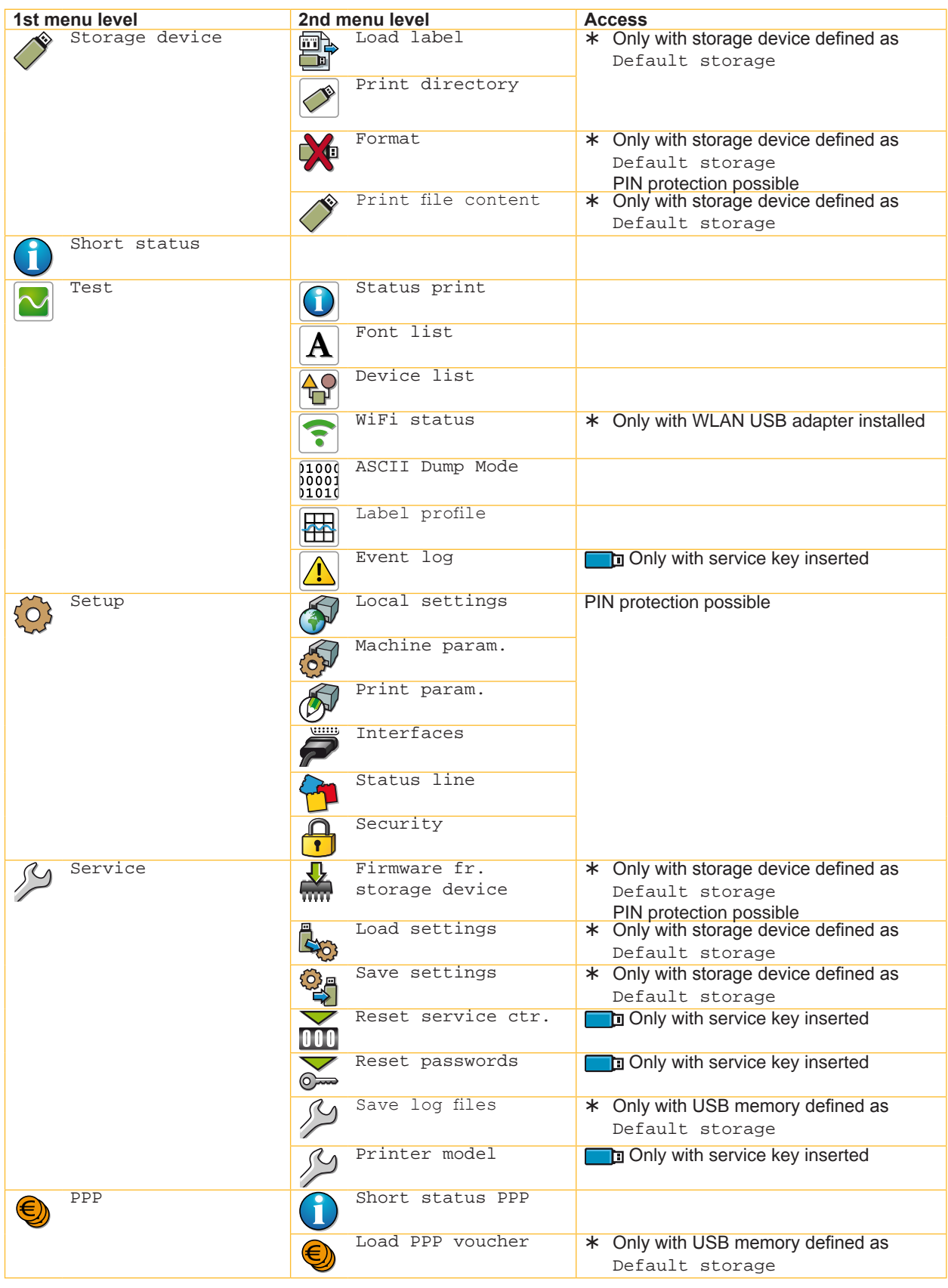

#### <span id="page-8-0"></span>**3 [Offline Menu](#page-7-1) 9**

#### **3.2 Navigating in the Offline Menu**

 $\triangleright$  Select  $\{ \circ \}$  in the start display to start the Offline menu.

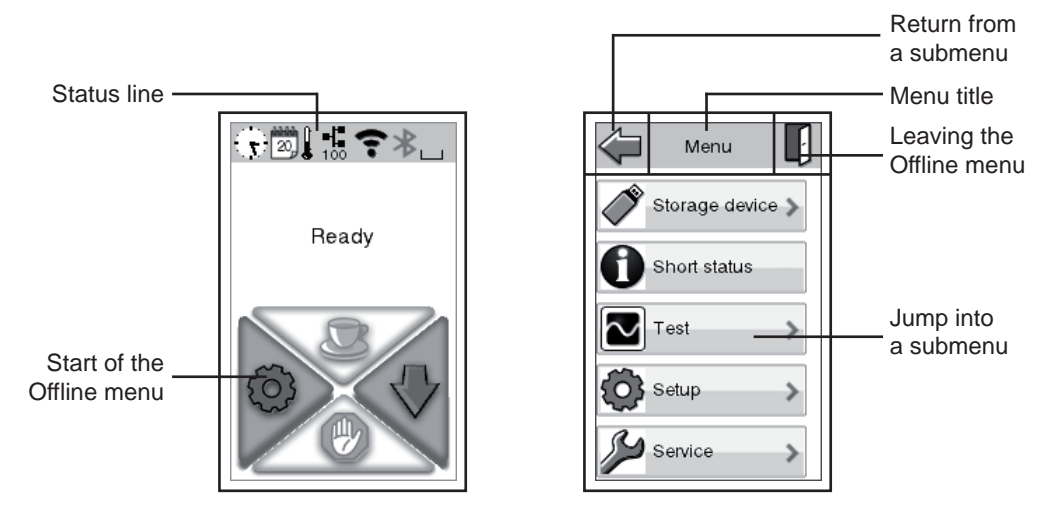

Figure 2 Navigating in the Offline Menu

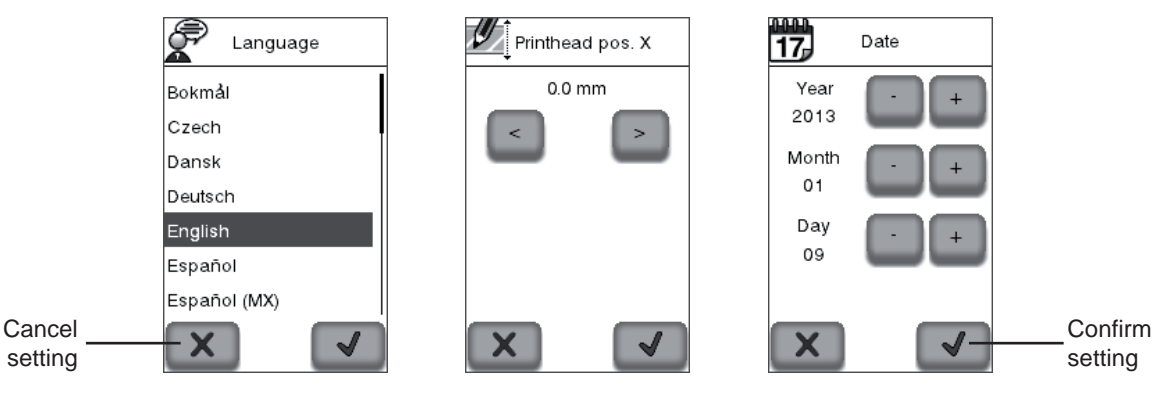

Figure 3 Examples of parameter setting

#### **i Notice!**

**All settings in the offline menu also can be made via the Ethernet interface ( page [20](#page-19-0)) or via direct control**  commands ( $\triangleright$  "Programming Manual").

#### **i Notice!**

**A longer touching (>500 ms) of several widgets can cause the following actions :**

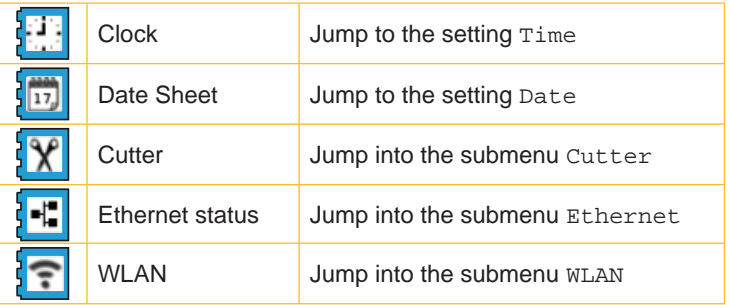

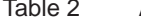

Actions released by widget touching

#### <span id="page-9-0"></span>**10 3 [Offline Menu](#page-7-1) 10**

#### **3.3 Service Key**

A service key is required for accessing special service functions not accessible to the operator. This key switches the printer to service mode and enables:

- Access to additional configuration parameters
- Resetting of the service counter
- Resetting of passwords
- Additional information in the status print and in the device list
- Printout of an event list
- Changing of the device name
- Access to PIN-protected configuration parameters and functions without entering the PIN
- Access to configuration parameters for optional assemblies, even if they are not currently installed

#### **! Attention!**

**Incorrect settings and data loss via unauthorized access.**

**Access protection is deactivated when the service key is inserted. Operation of the printer by unauthorized persons can lead to incorrect settings and data loss in this case.**

- **Provide the service key to authorized persons only.**
- ▶ Remove service key after service work and store it in a secure location.

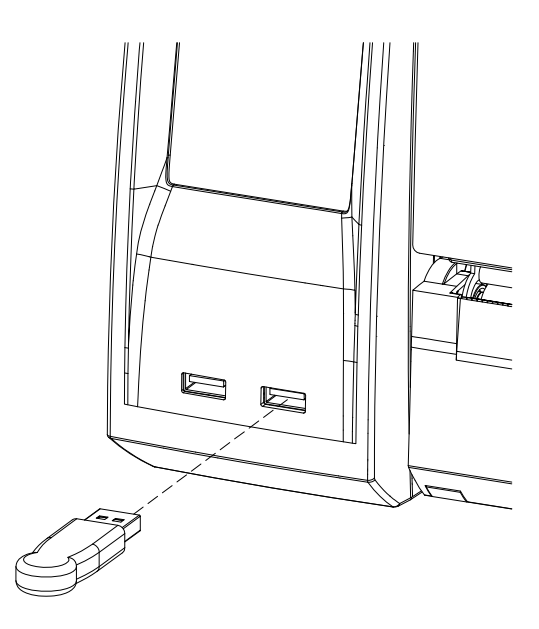

Figure 4 Inserting the service key

 $\blacktriangleright$  Insert service key into a USB master interface of the printer. The service key also can be inserted while the device is switched on.

**i Notice!**

**In this document, parameters and functions which are only accessible when the service key is inserted are indicated using the following note:**

Þ **Access only with service key inserted!**

#### <span id="page-10-0"></span>**4 Configuration 11**

## **4.1 Configuration via Control Panel**

<span id="page-10-1"></span>A host of parameters for configuring the printer are found in the Setup menu of the offline menu.

- $\triangleright$  Configure the printer via the control panel during initial commissioning and when making major changes to the operational conditions.
- $\blacktriangleright$  For changes required for processing different print jobs use software settings.

### **i Notice!**

**The Setup menu can be protected from unauthorized access via a code number (PIN).**

## **4.1.1 Local Settings**

- <span id="page-10-2"></span> $\blacktriangleright$  Start Offline menu.
- $\triangleright$  Select Setup > Local settings.

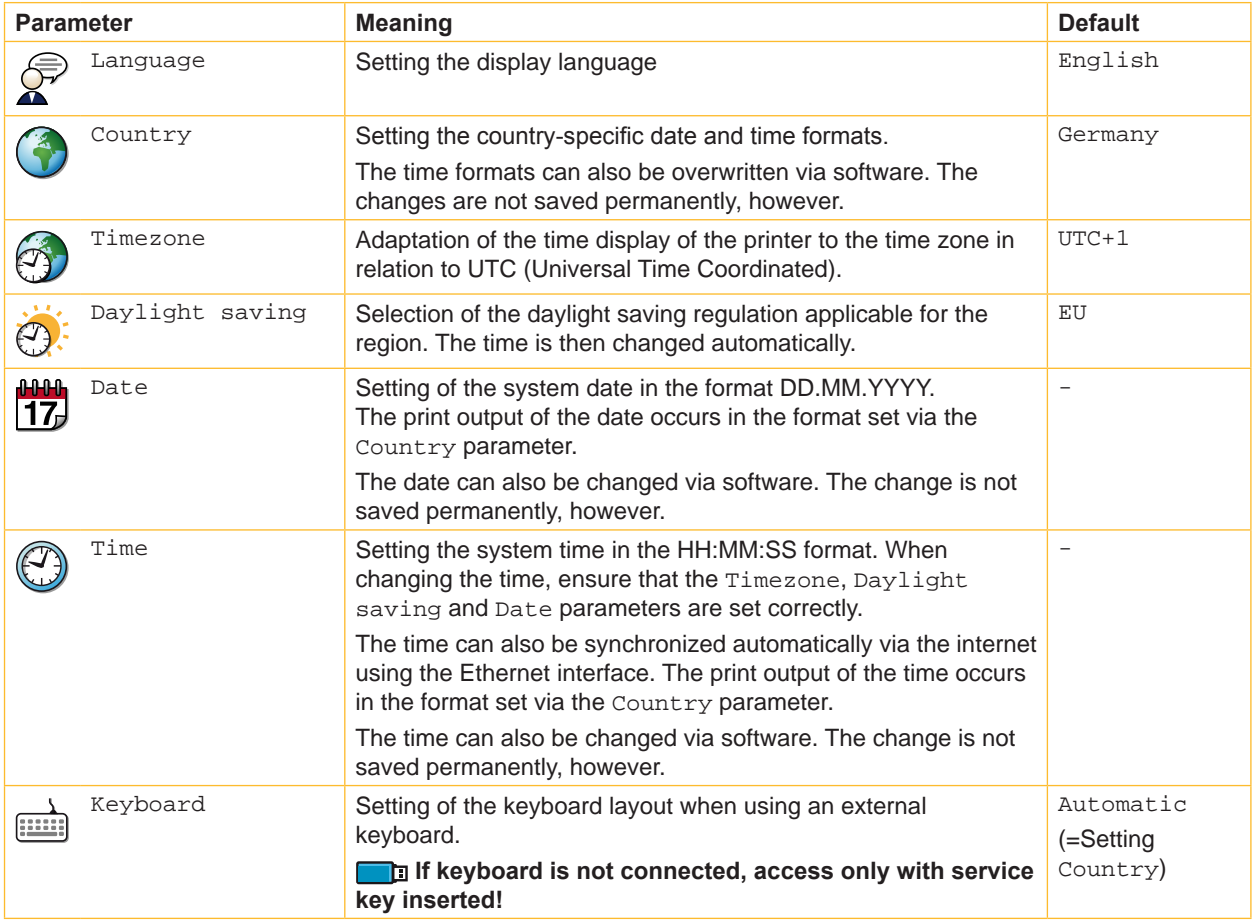

#### Table 3 Parameters of the menu Setup > Local settings

## <span id="page-11-1"></span>**12 4 [Configuration](#page-10-1) 12**

**4.1.2 Machine Parameters**

<span id="page-11-0"></span> $\blacktriangleright$  Start Offline menu.

 $\blacktriangleright$  Select Setup > Machine param..

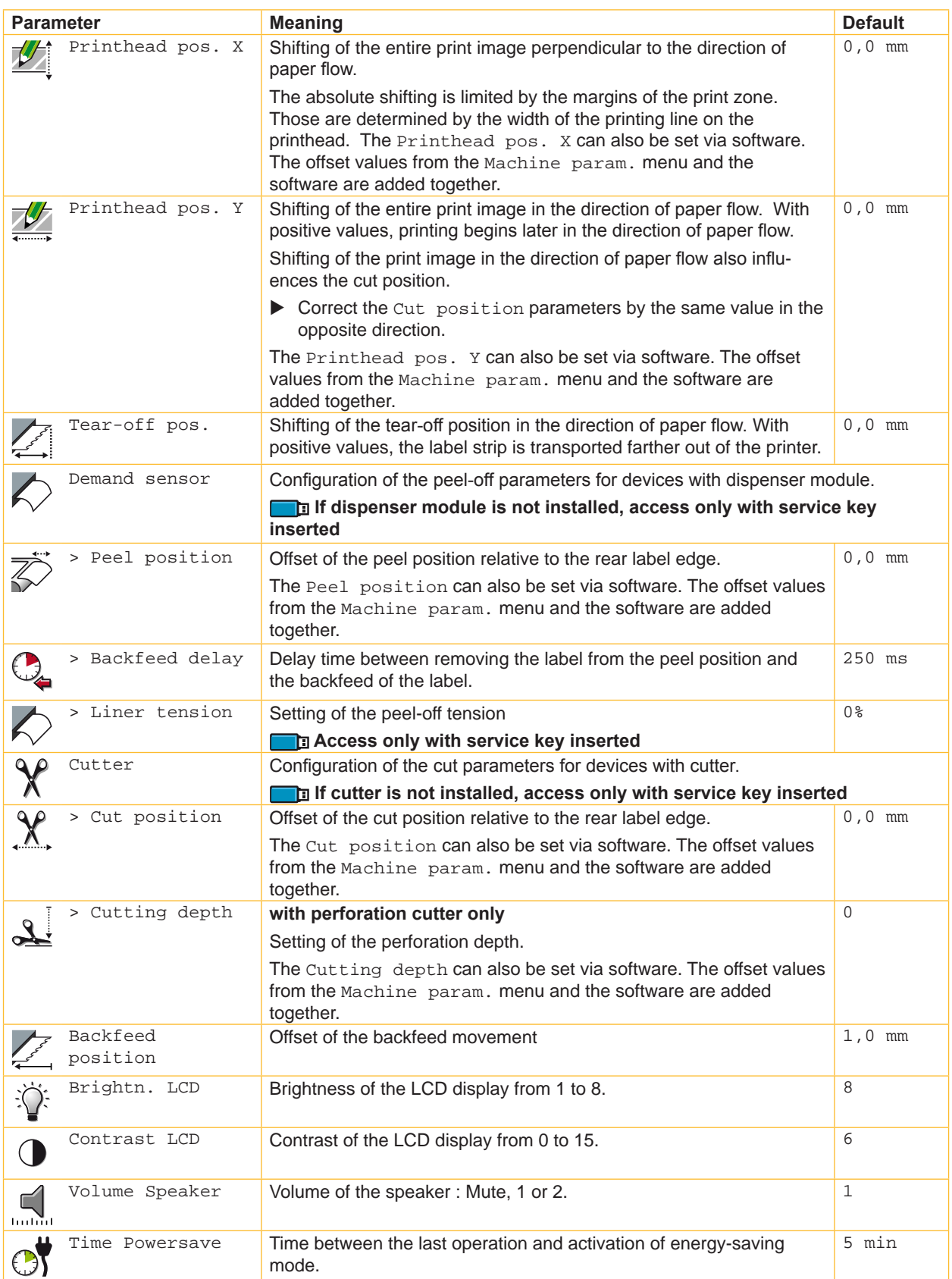

## <span id="page-12-0"></span>**4 [Configuration](#page-10-1) 13**

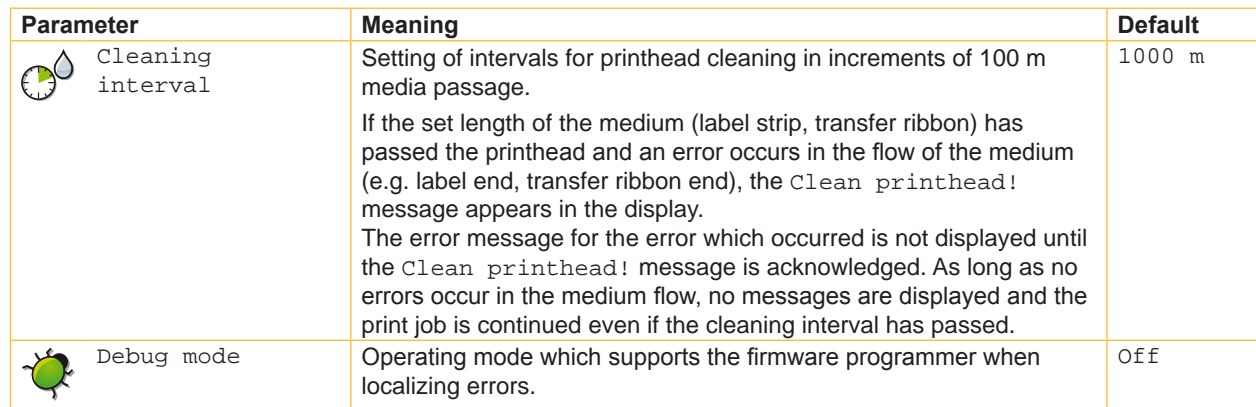

Table 4 Parameters of the menu Setup > Machine param.

## <span id="page-13-2"></span>**14 4 [Configuration](#page-10-1) 14**

**4.1.3 Print Parameters**

- <span id="page-13-0"></span> $\blacktriangleright$  Start Offline menu.
- $\blacktriangleright$  Select Setup > Print param..

<span id="page-13-1"></span>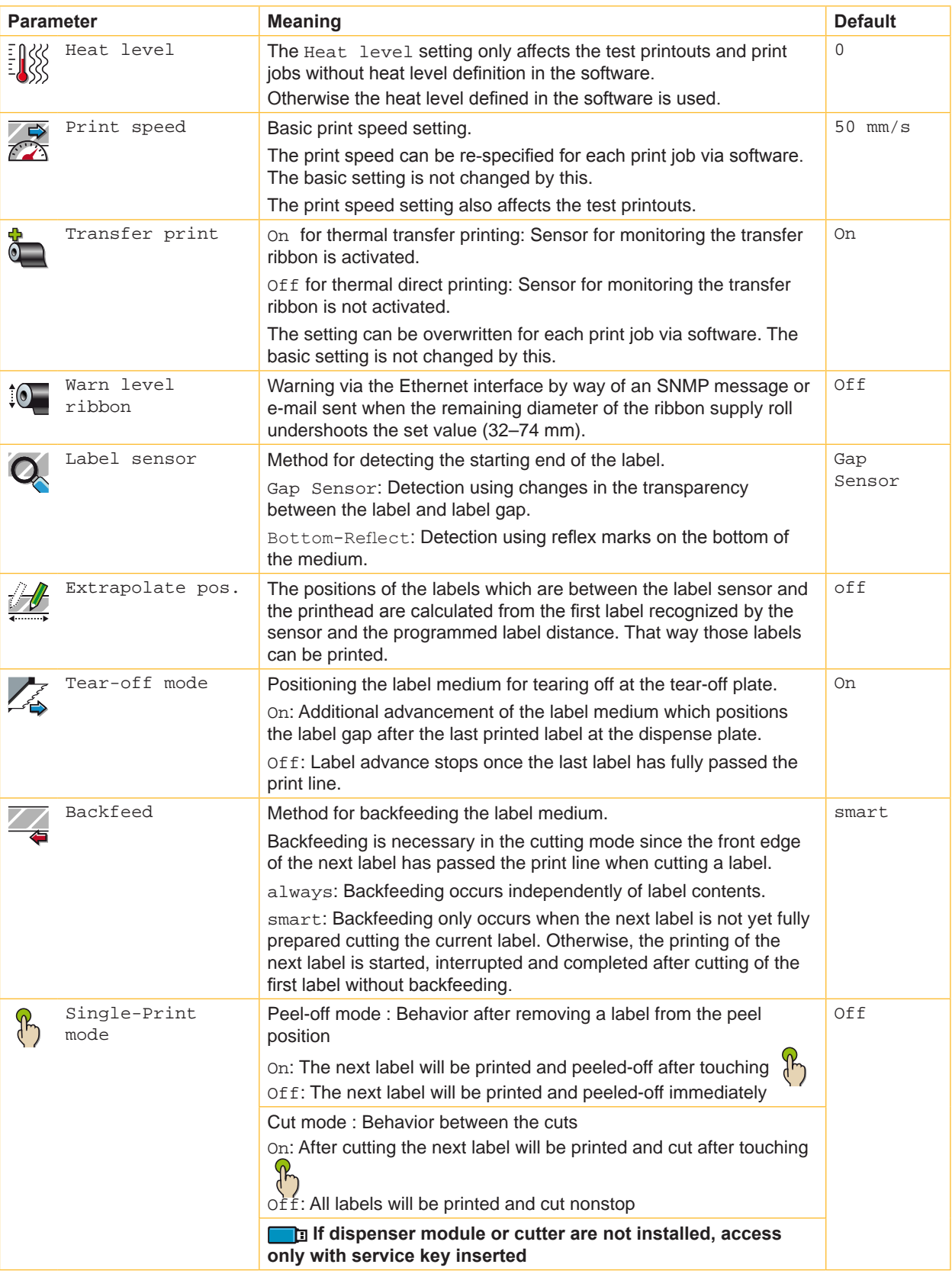

## <span id="page-14-1"></span>**4 [Configuration](#page-10-1) 15**

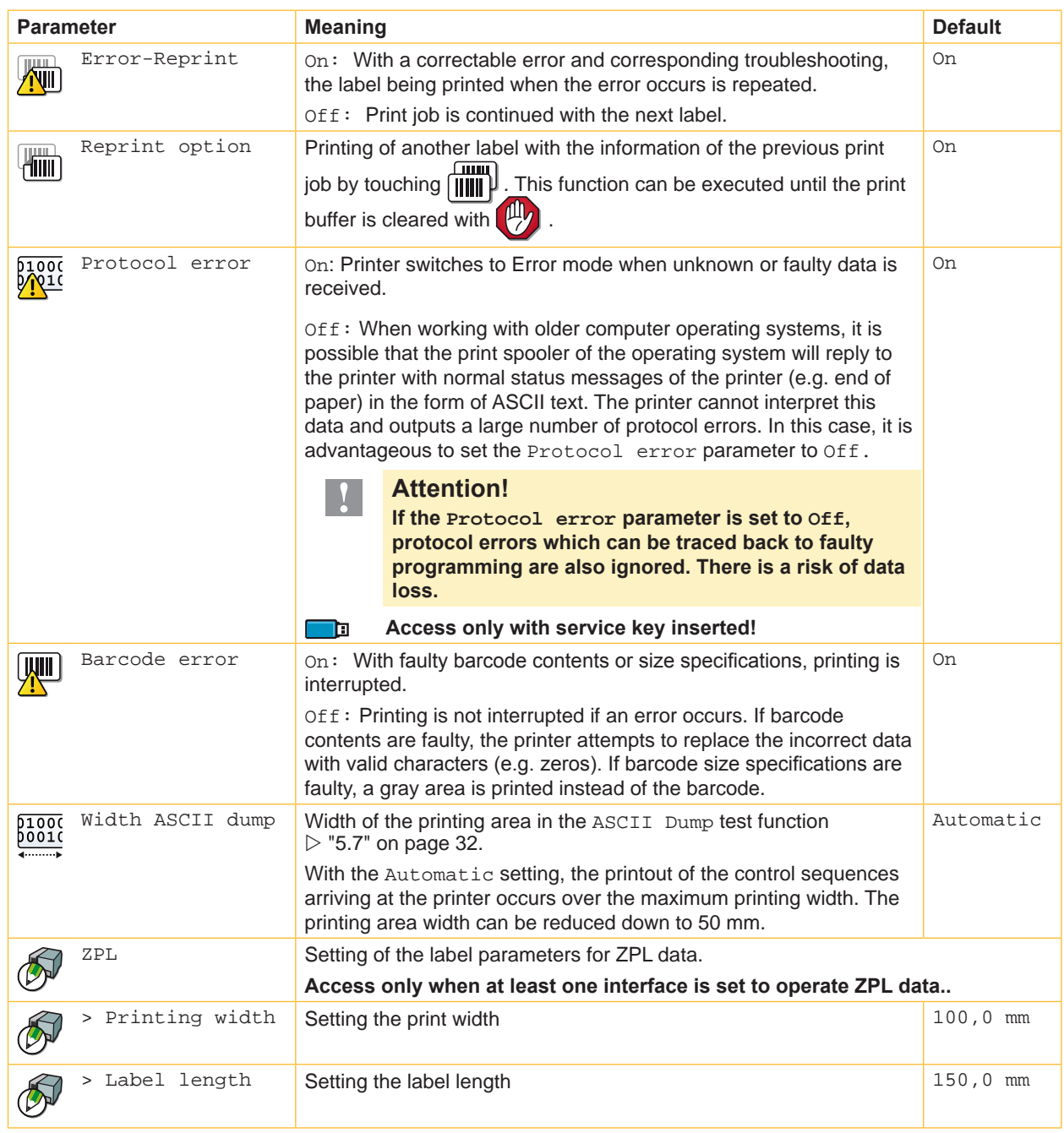

<span id="page-14-0"></span>Table 5 Parameters of the menu Setup > Print param.

## <span id="page-15-1"></span>**16 4 [Configuration](#page-10-1) 16**

## **4.1.4 Interfaces**

- <span id="page-15-0"></span> $\blacktriangleright$  Start Offline menu.
- $\blacktriangleright$  Select Setup  $\gt$  Interfaces

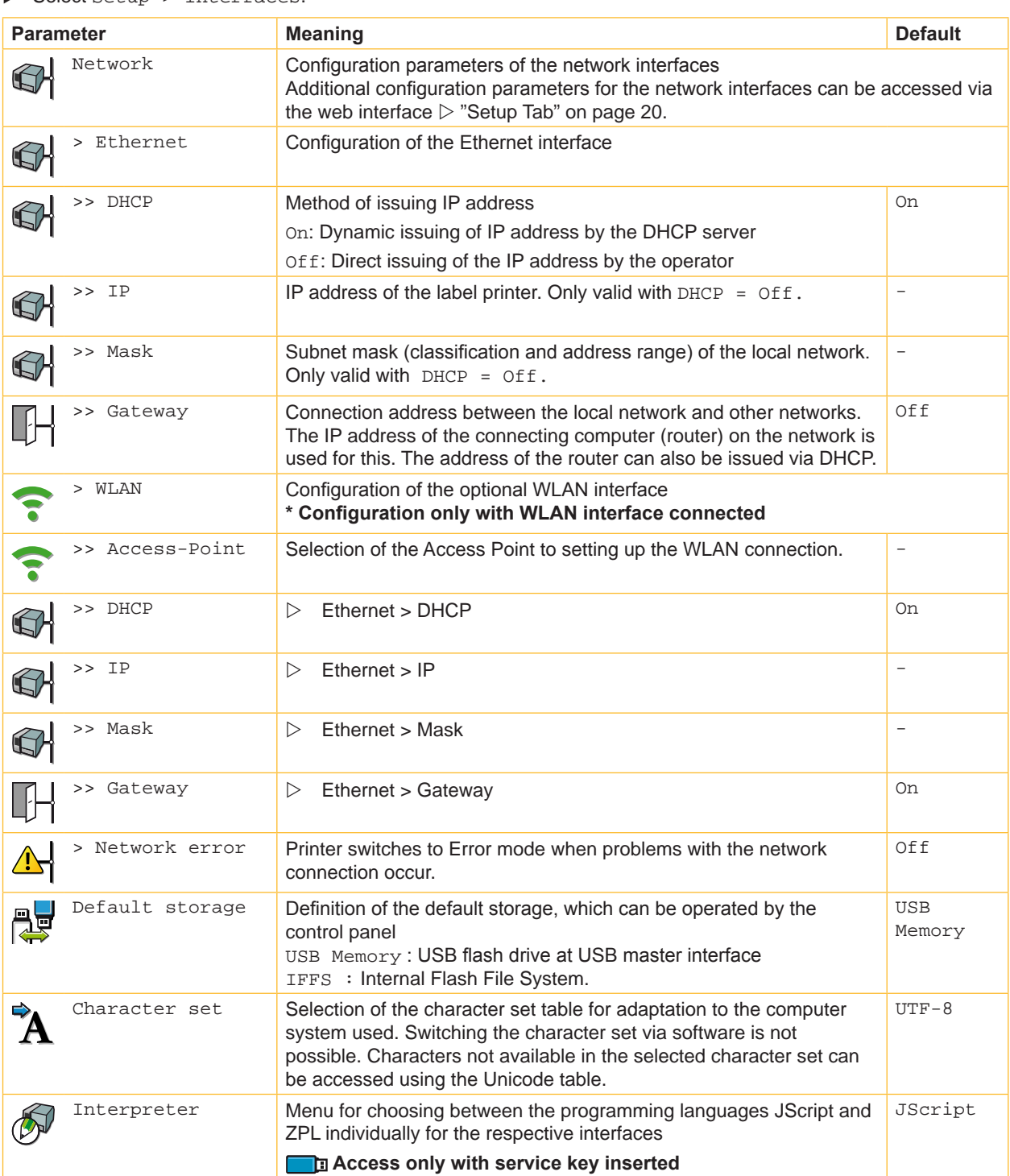

#### <span id="page-16-1"></span>**4 [Configuration](#page-10-1) 17**

#### **4.1.5 Status Line**

Select the parameters (widgets) to be displayed in Ready mode.

- $\blacktriangleright$  Start Offline menu.
- $\triangleright$  Select Setup > Status line.
- $\blacktriangleright$  Activate the desired widgets.

### **i Notice!**

**Because of the limited width of the display it is not possible to display all widgets simultaneously.** 

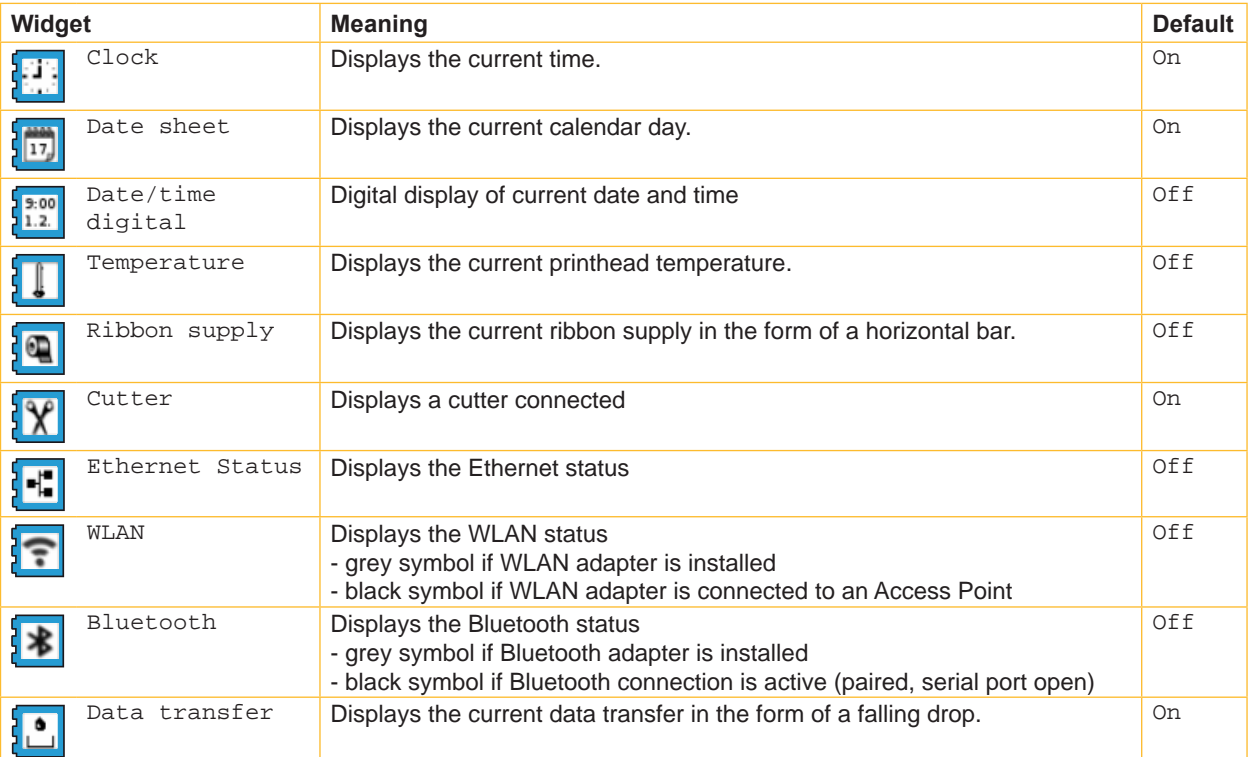

Table 7 Parameters of the menu Setup > Status line

## **4.1.6 Security**

<span id="page-16-0"></span>By activating a PIN, the Setup menu, certain storage device functions and the firmware update can be protected from unauthorized access.

The protected menu items are then only accessible after the PIN is entered.

- $\blacktriangleright$  Start Offline menu.
- Select Setup > Security.

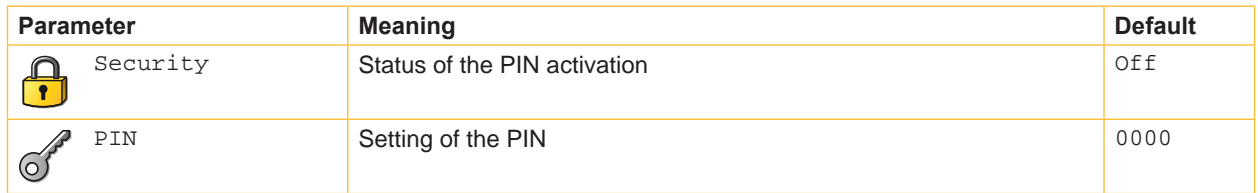

Table 8 Parameters of the menu Setup > Security

#### <span id="page-17-0"></span>**18 4 [Configuration](#page-10-1) 18**

#### **4.2 Configuration via the Web Interface**

The parameters accessible via the control panel can also be set via the web interface contained in the firmware of the printer. In addition, other parameters for the Ethernet and WLAN interfaces are accessible there.

The printer web interface can be accessed with a browser (e.g. Microsoft Internet Explorer, Mozilla Firefox) with JavaScript activated via the Ethernet interface or the optional WLAN interface.

#### **4.2.1 Calling Up the Web Interface**

#### **! Attention!**

<span id="page-17-1"></span>**Whenever settings are changed via the web interface you are requested to enter the user name "admin" and a password. The default value of the password is also "admin". The password can be changed via the web interface ( "Setup Tab" on page [20](#page-19-0)).**

- $\blacktriangleright$  Start the browser.
- ▶ Call the web interface by entering the IP address via HTTP (e.g. http://192.168.100.208). The "Status" tab is open on the home screen.

#### **4.2.2 Description of the Web Interface**

The web interface contains the following tabs:

- Status: general status description  $\triangleright$  "Status tab" on page 19.
- Setup: configuration parameter settings  $\triangleright$  "Setup tab" on page [20](#page-19-0).
- Interpreters: Interface setting to the interpretation of JScript or ZPL data  $\triangleright$  "Interfaces tab" on page [46.](#page-45-1)
- Notifications: Activation of sounds and status or error messages via SNMP or e-mail  $\triangleright$  "Notifications tab" on page [23](#page-22-0).
- Devices: list of the hardware and optional components  $\triangleright$  "Devices tab" on page 24.
- Fonts: overview of the available fonts  $\triangleright$  "Fonts tab" on page 24.

### <span id="page-18-0"></span>**4 [Configuration](#page-10-1) 19**

#### **Status tab**

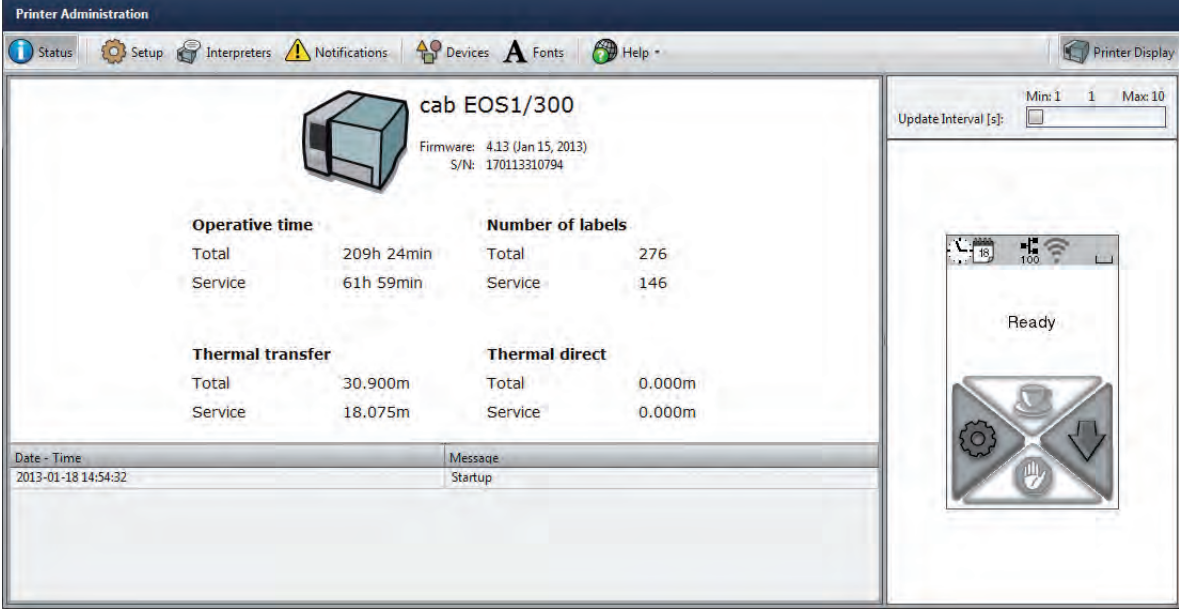

#### Figure 5 "Status" tab on the printer web interface

The following information is contained in the left top section of the "Status" tab:

- Printer type
- Firmware version
- Serial number of the PCB CPU
- Operative time of the printer
- Number of labels printed since commissioning
- Previously printed paper length with thermal transfer printing
- Previously printed paper length with thermal direct printing

A list of the events which have occurred since the printer was switched on is to be found in the left bottom section of the tab.

The right section of the tab shows the current printer display information.

### **i Notice!**

**By clicking the buttons the printer can be operated in the same manner as by using the touchscreen on the device.**

**When the printer display is selected by mouse click, it is possible to use the computer keyboard in the same manner like an External Keyboard ( ["10.3" on page 46\)](#page-45-1) e.g. for entering variable input data.**

#### <span id="page-19-1"></span><span id="page-19-0"></span>**Setup tab**

On the "Setup" tab all the configuration parameters can be set which are also accessible via the control panel in the Setup menu. In addition, other parameters for the Ethernet interface or the WLAN interface can be set (see below).

| Setup <b>P</b> Interpreters <b>A</b> Notifications <b>A</b> Devices <b>A</b> Fonts <b>P</b> Help -<br>Status | Printer Display                                          |
|----------------------------------------------------------------------------------------------------|----------------------------------------------------------|
| Locale settings                                                                                              | Min: 1<br>Max: 10<br>$\mathbf{1}$                        |
| Language                                                                                                    | $\Box$<br>Update Interval [s]:<br>English<br>$\pmb{\pi}$ |
| Country<br>m.                                                                                                | Germany<br>$\bullet$                                     |
| $\left( 5\right)$<br>Timezone                                                                                | UTC+1 (Berlin, Paris)<br>÷                               |
| Daylight saving                                                                                              | EU<br>۰                                                  |
| 17 Date                                                                                                    | $\frac{1}{100}$<br>$-\frac{18}{18}$<br>Jan 18, 2013      |
| $\bigcirc$ Time                                                                                              | 8<br>$\bigcirc$ : 13<br>15                               |
| Keyboard                                                                                                    | $\star$<br>Automatic<br>Ready                            |
| Machine param.<br>Þ.                                                                                         |                                                          |
| Print param.                                                                                                 |                                                          |
| $\blacktriangleright$ $\blacktriangleright$ Interfaces                                                       |                                                          |
| Status line                                                                                                  |                                                          |
| $\cdot$ $\bigcap$ Security                                                                                   | 山                                                        |
|                                                                                                    |                                                          |
|                                                                                                    |                                                          |
|                                                                                                    |                                                          |

Figure 6 "Setup" tab on the printer web interface

To change a parameter:

- 1. Locate parameter in the tree structure.
- 2. Set the value of the parameter at the right end of the concerning line. A prompt to enter user name and password appears  $\triangleright$  page [21](#page-20-0).
- 3. Enter user name and password and click **OK**.

## <span id="page-20-1"></span>**4 [Configuration](#page-10-1) 21**

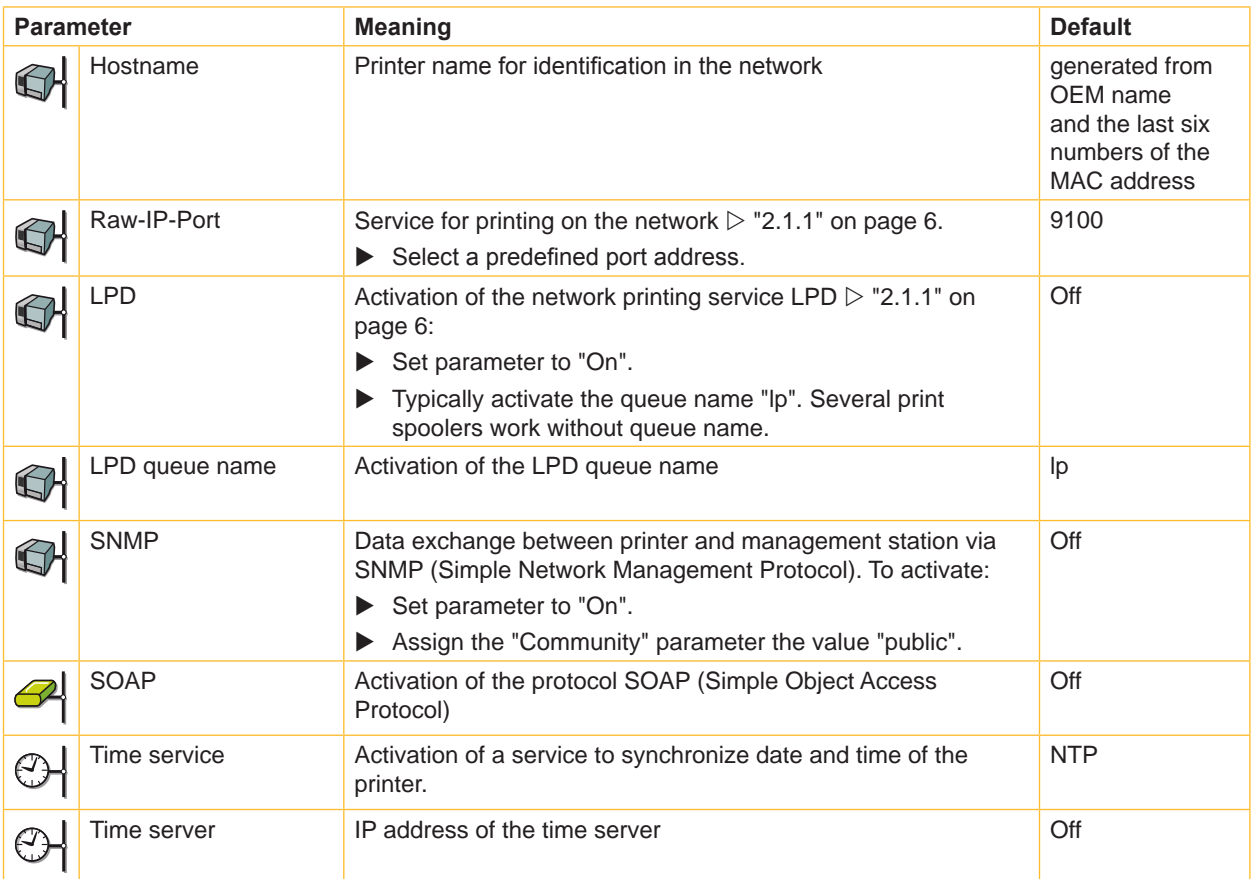

The following parameters for the Ethernet or WLAN interface can only be accessed via the web interface:

Table 9 Additional network parameter

<span id="page-20-0"></span>The following passwords can be set in the Setup tab :

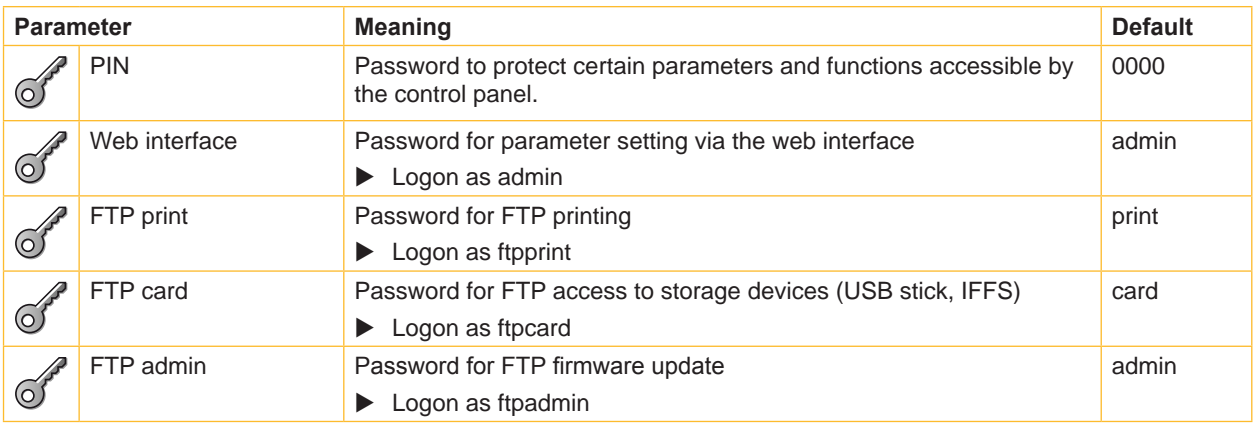

Table 10 Passwords

### <span id="page-21-0"></span>**22 22 4 [Configuration](#page-10-1)**

#### **Interpreters tab**

On the "Interpreters" tab the interfaces can individually be set to the interpretation of JScript or ZPL data.

|                              |                | Status <b>O</b> Setup <b>G</b> Interpreters <b>A</b> Notifications <b>A</b> Devices <b>A</b> Fonts <b>O</b> Help . | Printer Display                                                 |
|------------------------------|----------------|----------------------------------------------------------------------------------------------------|-----------------------------------------------------------------|
| <b>Interface</b>             | <b>JScript</b> | <b>ZPL</b>                                                                                                    | Max: 10<br>Min: 1<br>1                                          |
| Storage device               | $\bullet$      | $\circ$                                                                                                    | $\Box$<br>Update Interval [s]:                                  |
| <b>OH LPR</b>                | $\bullet$      | $\circ$                                                                                                    |                                                                 |
| <b>SHETP</b>                 | $\odot$        | $\circ$                                                                                                    |                                                                 |
| <b>RawlP</b>                 | $\bullet$      | $\circ$                                                                                                    | $\frac{1}{100}$ $\frac{2}{3}$<br>$\left( \frac{18}{18} \right)$ |
| ← USB                        | $\bullet$      | $\circ$                                                                                                    |                                                                 |
| <b>Bluetooth</b>             | $\bullet$      | $\circ$                                                                                                    |                                                                 |
| $\frac{10000}{16400}$ RS-232 | $\circledcirc$ | $\circ$                                                                                                    | Ready                                                           |
|                              |                |                                                                                                    | $\{ \stackrel{\sim}{\circ}$<br>吵                                |

Figure 7 "Interpreters" tab on the printer web interface

To change a parameter:

 $\blacktriangleright$  Click the desired selection button.

#### <span id="page-22-1"></span>**4 [Configuration](#page-10-1) 23**

#### <span id="page-22-0"></span>**Notifications tab**

The "Notifications" tab allows to send status and error messages automatically to a SNMP manager or via e-mail to selected addresses via the Ethernet interface or WLAN. Furthermore sounds can be assigned to the several messages.

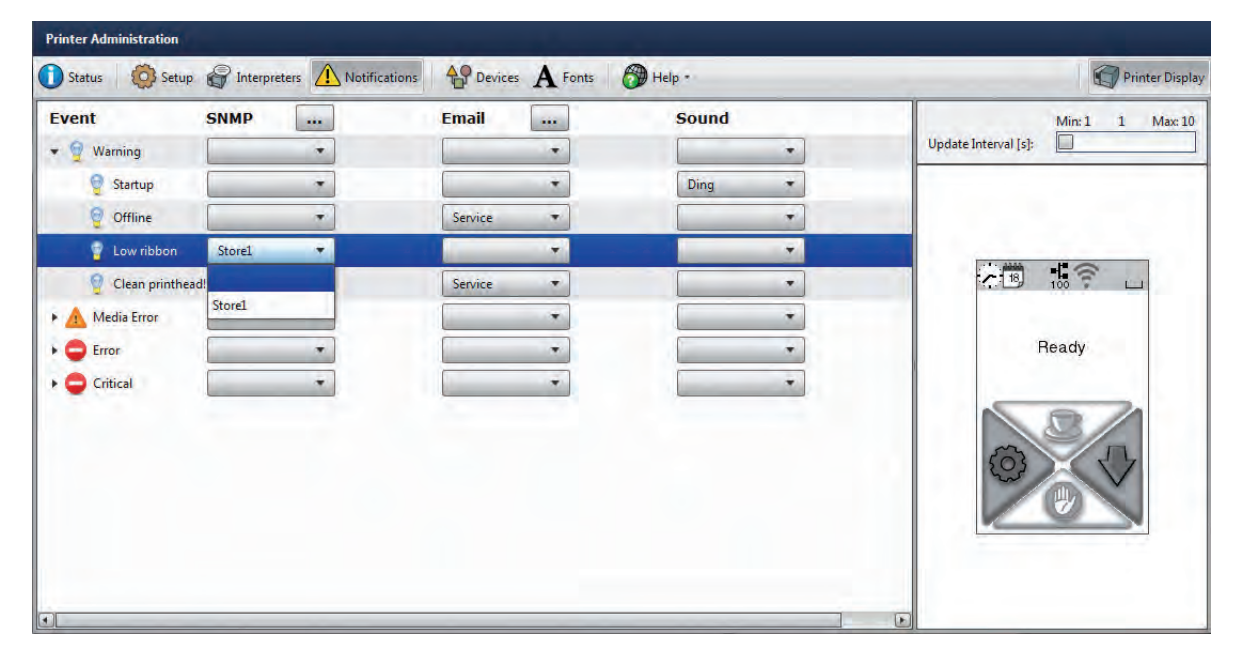

Figure 8 "Notifications" tab on the printer web interface

To change settings:

- 1. If necessary expand the tree structure.
- 2. Locate and click the message in the tree structure.
- 3. Select management station, e-mail address or sound.
- 4. If the selection at SNMP or e-mail is empty, click the was button next to the concerning title and define the SNMP sinks or e-mail addresses.

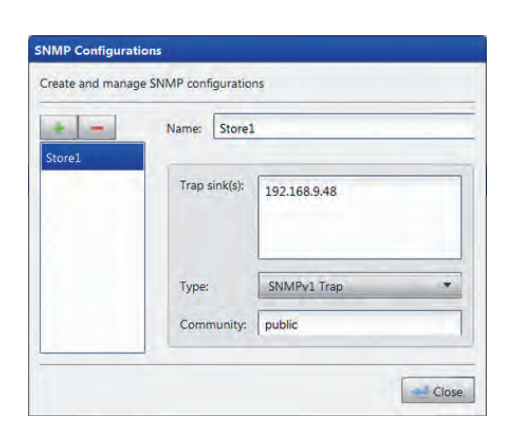

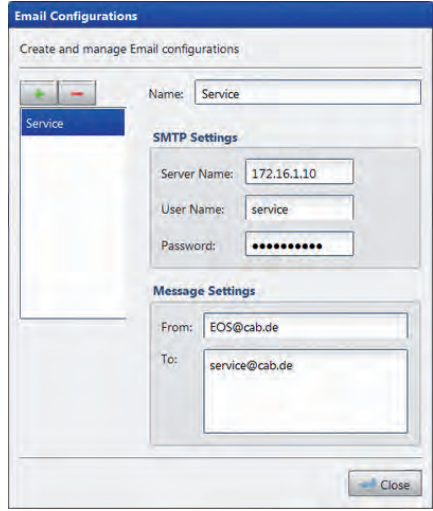

Figure 9 Dialog boxes for SNMP and e-mail configuration

#### <span id="page-23-0"></span>**24 4 [Configuration](#page-10-1) 24**

#### **Devices tab**

The "Devices" tab provides an overview of the most important hardware components installed in the printer and the optional devices connected.

| Name           | <b>Description</b>                        | Min: 1<br>$\mathbf{1}$            |
|----------------|-------------------------------------------|-----------------------------------|
| CPU            | Espresso, #170113310794                   | Max: 10<br>$\Box$                 |
|                | PCB-Rev. 5, FPGA-Rev. 5                   | Update Interval [s]:              |
| <b>TPH</b>     | 105.7mm 11.806dots/mm V1.0.3, #0X-01024   |                                   |
| <b>SENSOR</b>  | IR gap/reflex sensor V0.14, #000000000000 |                                   |
| I/F1           | Ethernet 10/100 MBit/s                    |                                   |
|                | MAC: 00:02:E7:03:59:D8                    |                                   |
| I/F2           | <b>USB1.1 Device</b>                      |                                   |
| <b>IFFS</b>    | 16 MByte                                  | $\frac{1}{2}$<br>$-18$<br>$L = 1$ |
| <b>USB</b> [1] | cab/Root hub                              |                                   |
| [Host] Full    | #at91, Rev. 2.06                          |                                   |
| <b>USB</b> [2] | Ralink/802.11 bg WLAN                     | Ready                             |
| $[1/1]$ Full   | Rev. 0.01                                 |                                   |
| <b>USB [3]</b> | Cypress Semiconductor/Front panel hub     |                                   |
| $[1/2]$ Full   | Rev. 1.01                                 |                                   |
| <b>USB</b> [6] | QTRONIX/USB Keyboard and Mouse            |                                   |
| $[3/2]$ Low    | Rev. 1.12                                 |                                   |
| <b>USB [5]</b> | cab/Front panel                           |                                   |
| $[3/5]$ Full   | #V1.15, Rev. 1.15                         | Ш                                 |
| <b>HEALTH</b>  | PS 23.8V, BATT OK, CPU 31.1°C, TPH 25.1°C |                                   |

Figure 10 "Devices" tab on the web interface

The contents of the display correspond with those of the  $Device \; list \; \triangleright$  ["Table 14" on page 30.](#page-29-1)

#### **Fonts tab**

The most important parameters of the fonts available in the printer are listed on the "Fonts" tab. The table contains both the original fonts in the printer and other fonts loaded into the printer.

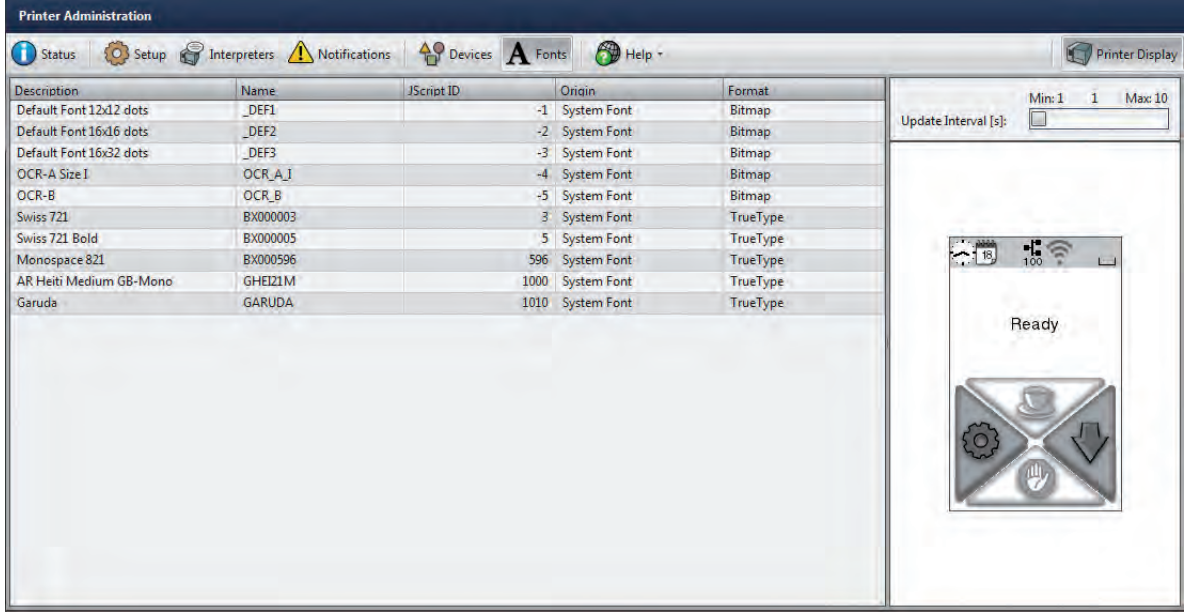

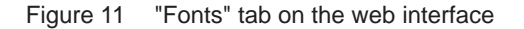

The parameters correspond to those in the Font list  $\triangleright$  ["Table 13" on page 29](#page-28-1)

### <span id="page-24-0"></span>**4 [Configuration](#page-10-1) 25**

#### **Help menu**

Independent from the chosen tab some help functions can be selected :

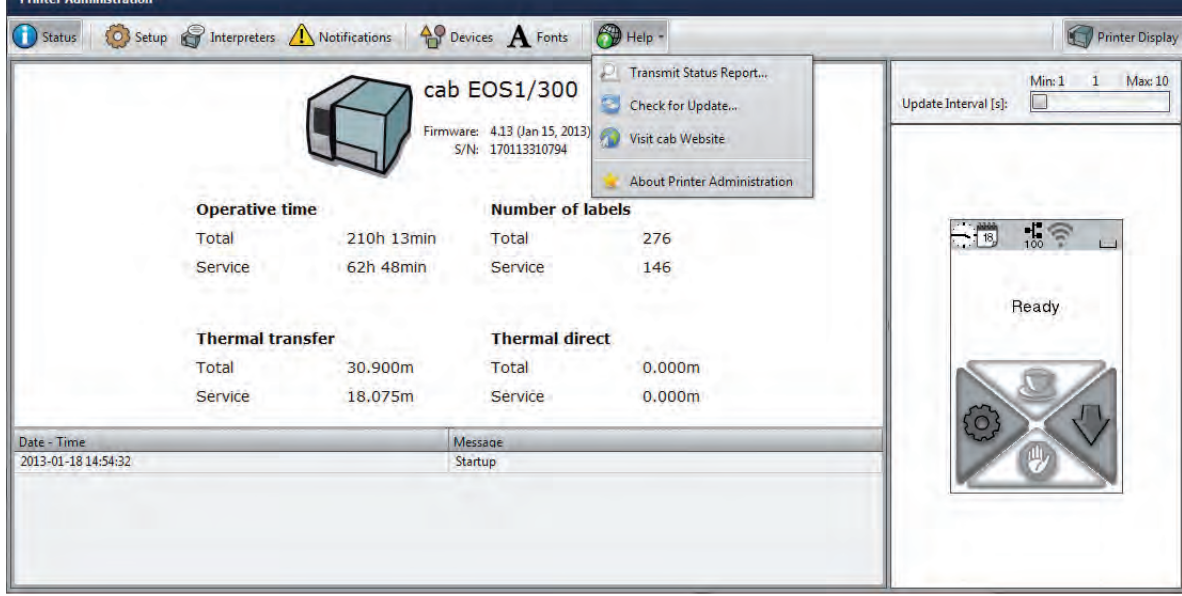

Figure 12 "Help" menu on the web interface

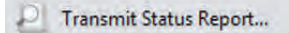

Transmission of a printer status report to the service/support department.

Send the status report after request of the service/support department only.

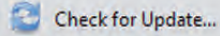

Check of the firmware version and offer for update.

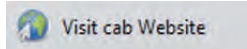

Visit the cab-Website.

About Printer Administration

Information about the version and the latest alterations of the web interface.

#### <span id="page-25-0"></span>**26 5 Test Functions 26**

#### **5.1 Overview**

<span id="page-25-2"></span>The printer is equipped with different test functions providing information on:

- the most important configuration parameters
- the fonts available in the printer
- important hardware components and connected peripheral devices
- the print image quality and state of the thermal printhead
- the function of label detection in conjunction with the optical properties of the label medium
- the label data sent from the computer or read out from the storage device

### **5.2 Short Status**

<span id="page-25-1"></span>The Short status provides an overview of important status information in the display of the printer.

- $\blacktriangleright$  Start Offline menu.
- $\triangleright$  Select Short status.
- $\blacktriangleright$  Exit the Short status menu with Close.

The following parameters are displayed in the Short status menu:

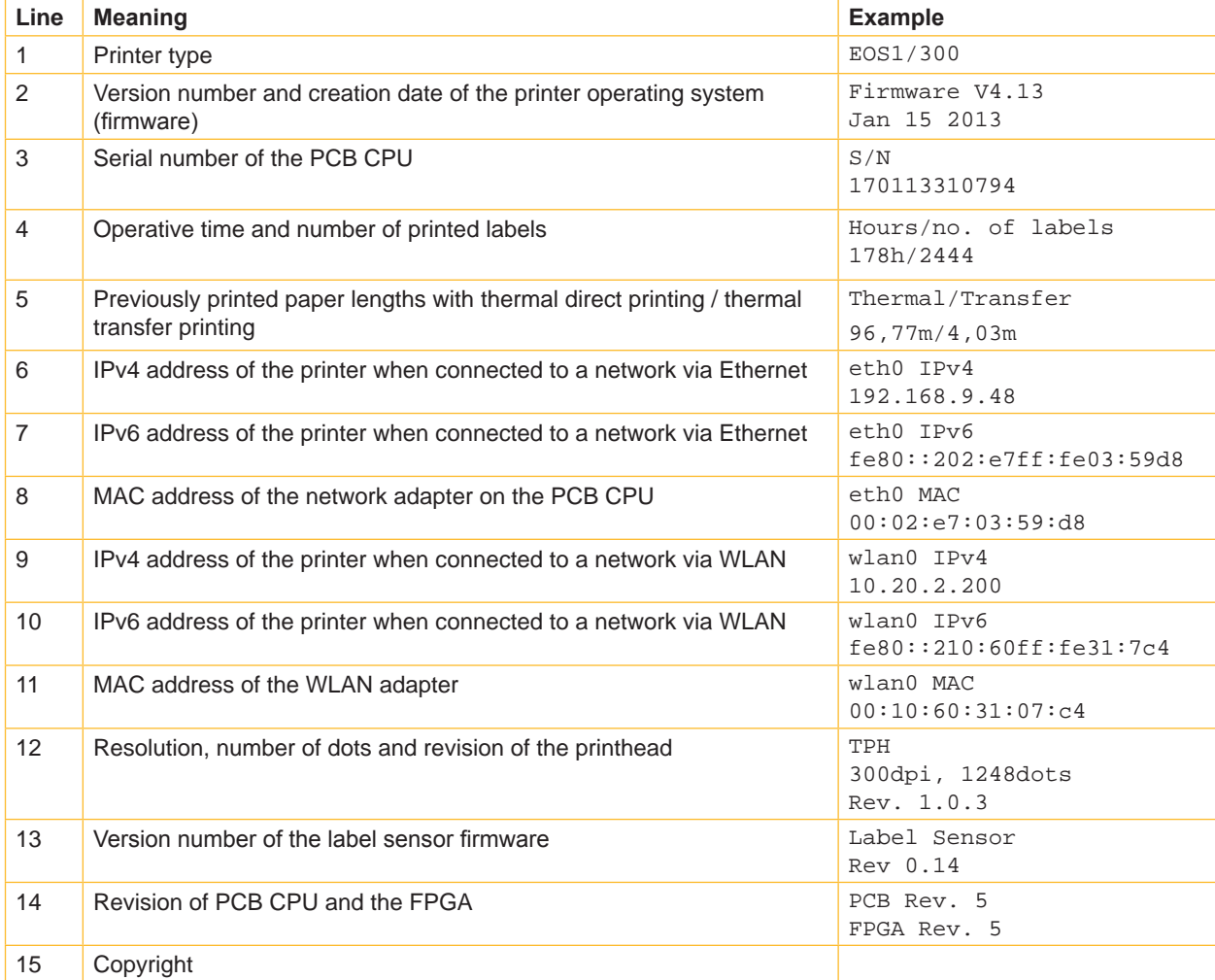

Table 11 Content of the Short status

#### <span id="page-26-0"></span>**5 [Test Functions](#page-25-2) 27**

#### **5.3 Status Print**

The Status print function prints a test image containing information on the configuration and status of the printer. The printout occurs using the heat level and print speed specified in the Setup > Print param. menu.

#### **i Notice!**

**The printout occurs without taking the label gaps into consideration. This is why endless media are most suitable for this purpose.**

- $\blacktriangleright$  Insert printable medium (labels, endless paper) which extends across the entire printing width.
- $\blacktriangleright$  If the printout is to occur using thermal transfer printing, insert transfer ribbon with the maximum width.
- $\blacktriangleright$  Start Offline menu.
- $\triangleright$  Select Test > Status print.

The printout can be cancelled with

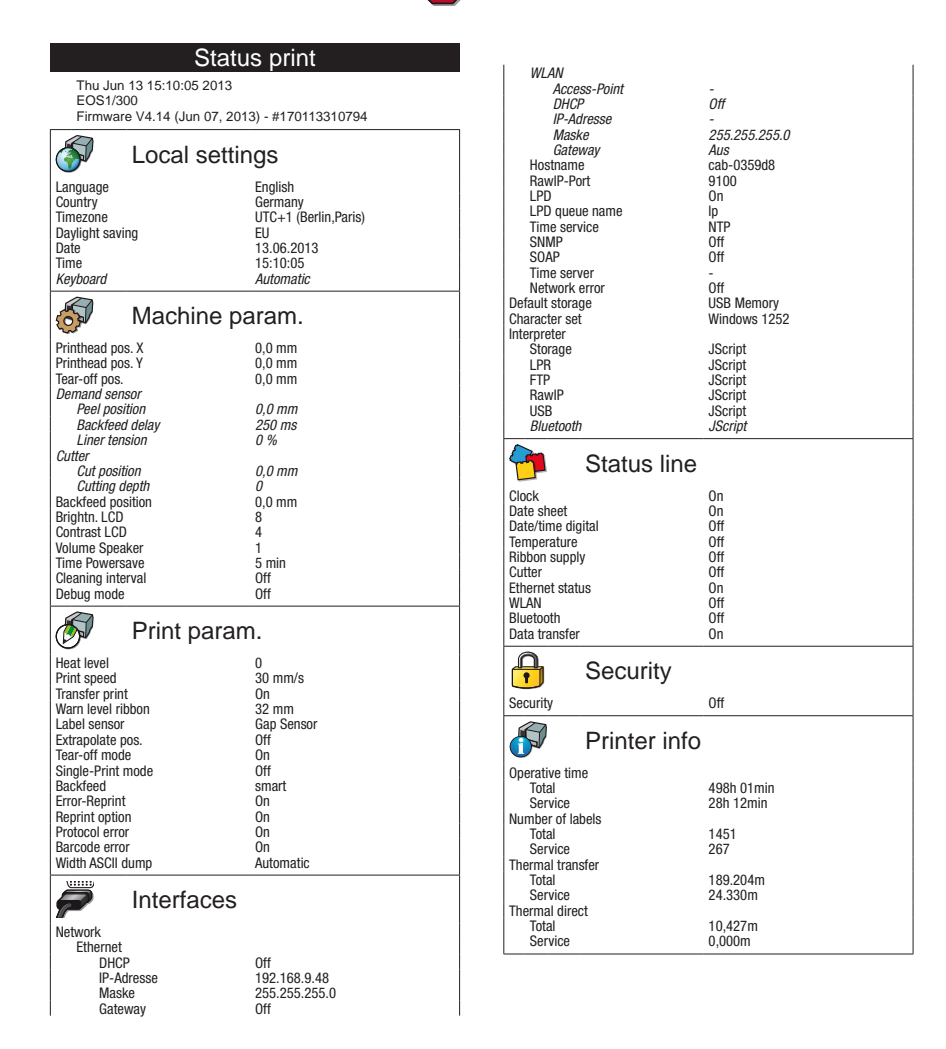

Figure 13 Status print

Parameters marked *italic* are only printed when the printer is equipped with the respective optional assembly or when the service key is inserted

#### <span id="page-27-0"></span>**28 28 5 [Test Functions](#page-25-2)**

The Status print contains the following information :

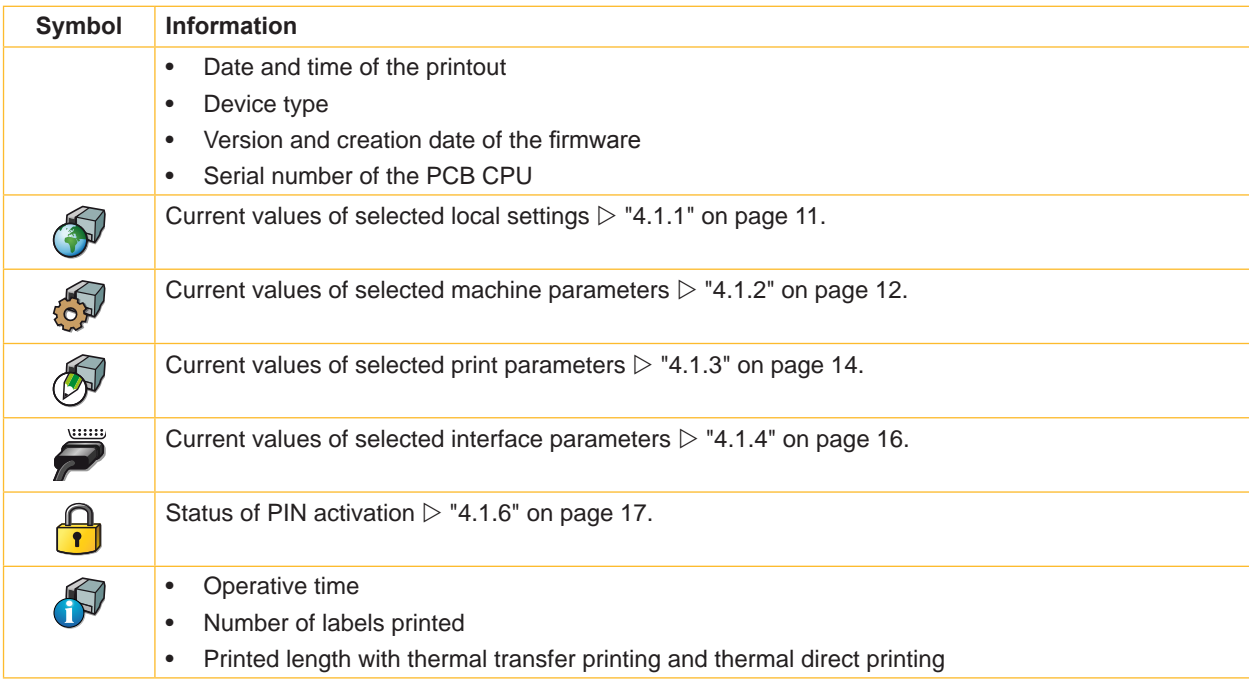

Table 12 Information in Status print

#### <span id="page-28-0"></span>**5 [Test Functions](#page-25-2) 29**

### **5.4 Font List**

The Font list function prints the most important parameters of the fonts available in the printer in tabular form. The table contains both the original fonts in the printer and other fonts loaded into the printer. The printout occurs using the heat level and print speed specified in the Setup > Print param. menu.

#### **i Notice!**

**The printout occurs without taking the label gaps into consideration. This is why endless media are most suitable for this purpose.**

- $\blacktriangleright$  Insert printable medium (labels, endless paper) which extends across the entire printing width.
- $\blacktriangleright$  If the printout is to occur using thermal transfer printing, insert transfer ribbon with the maximum width.
- $\blacktriangleright$  Start Offline menu.
- Select Test > Font list.

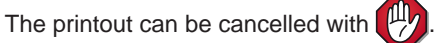

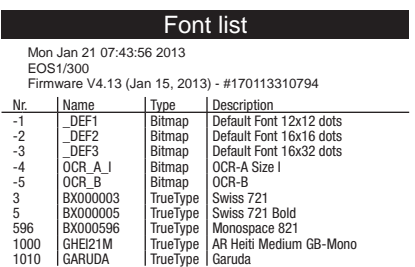

Figure 14 Font list

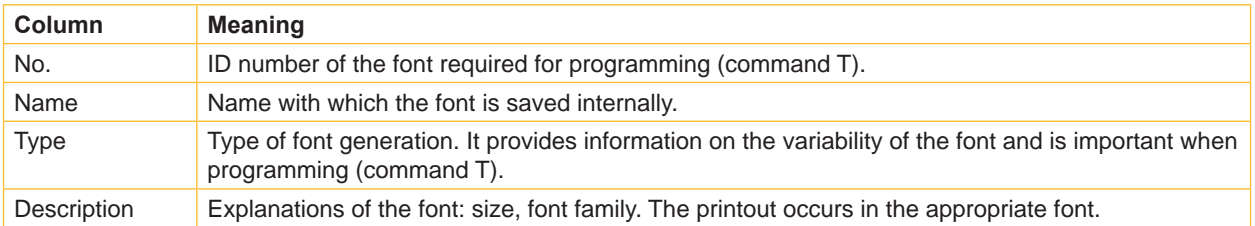

<span id="page-28-1"></span>Table 13 Parameters of the Font list

#### <span id="page-29-0"></span>**30 5 [Test Functions](#page-25-2) 30**

### **5.5 Device List**

The Device list function prints out the most important information on hardware components of the printer and connected devices. The printout occurs using the heat level and print speed specified in the Setup > Print param. menu.

**i Notice!**

**The printout occurs without taking the label gaps into consideration. This is why endless media are most suitable for this purpose.**

- $\blacktriangleright$  Insert printable medium (labels, endless paper) which extends across the entire printing width.
- $\blacktriangleright$  If the printout is to occur using thermal transfer printing, insert transfer ribbon with the maximum width.
- $\blacktriangleright$  Start Offline menu.
- Select Test > Device list.

The printout can be cancelled with  $\left[\frac{\mu}{\mu}\right]$ 

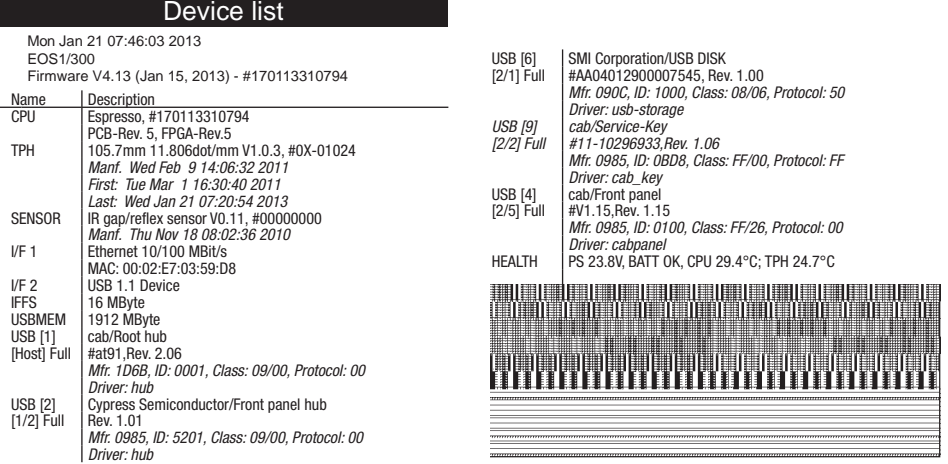

#### Figure 15 Device list

<span id="page-29-1"></span>Parameters marked *italic* are only printed when the service key is inserted

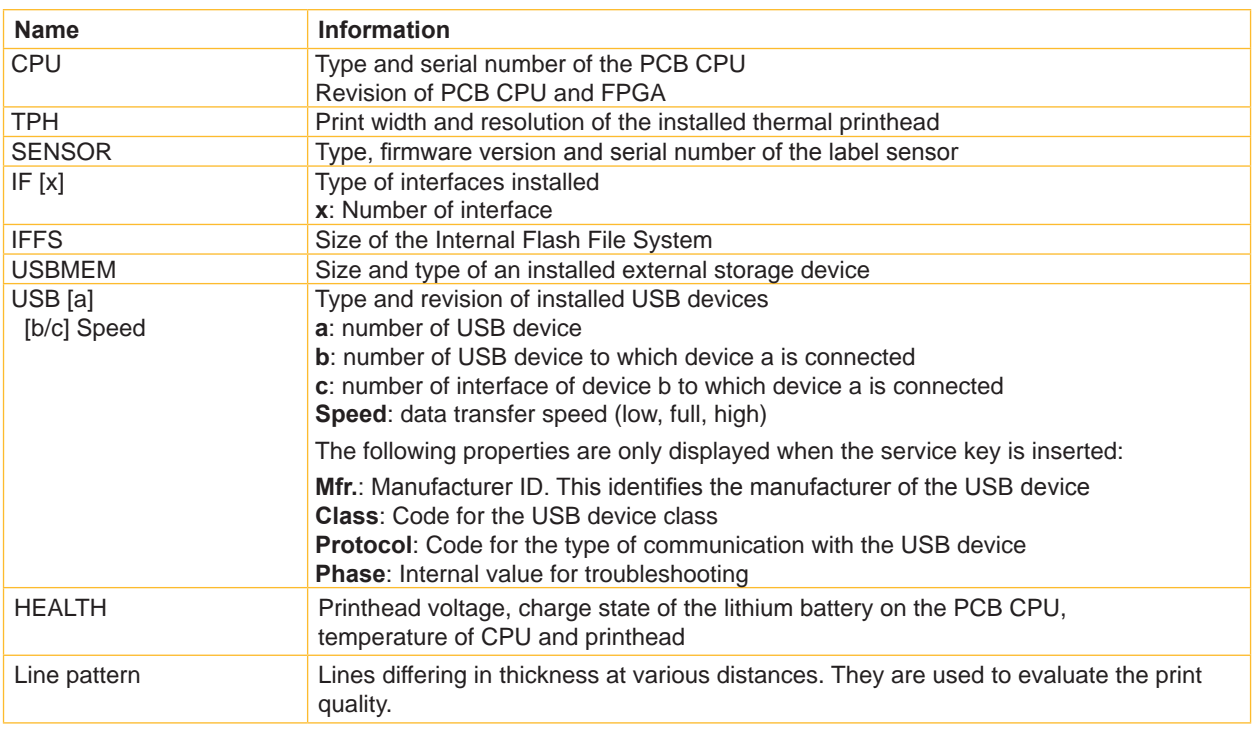

#### <span id="page-30-0"></span>**5 [Test Functions](#page-25-2) 31**

#### **5.6 WiFi Status**

#### **Access only when a WLAN adapter is installed!**

The WiFi status function prints out a list the most important parameters of the accessible Wireless Access Points. The printout occurs using the heat level and print speed specified in the  $Setup > Print param$ . menu.

#### **i Notice!**

**The printout occurs without taking the label gaps into consideration. This is why endless media are most suitable for this purpose.**

- **Insert printable medium (labels, endless paper) which extends across the entire printing width.**
- $\blacktriangleright$  If the printout is to occur using thermal transfer printing, insert transfer ribbon with the maximum width.
- $\blacktriangleright$  Start Offline menu.
- $\triangleright$  Select Test > WiFi status.

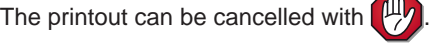

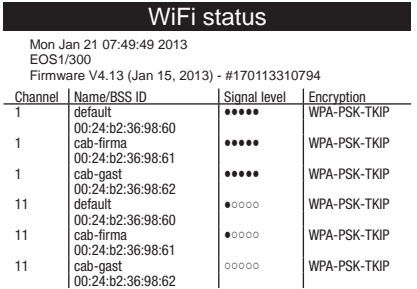

Figure 16 WiFi status

The parameters have the following meaning :

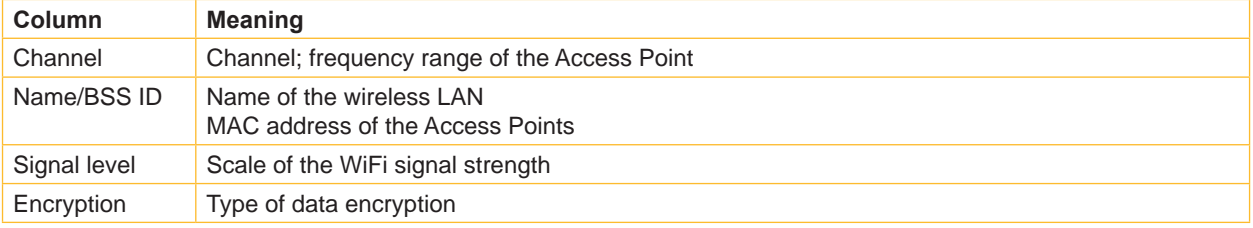

Table 15 Parameters of the WiFi status

#### <span id="page-31-0"></span>**32 5 [Test Functions](#page-25-2) 32**

### **5.7 ASCII Dump Mode**

<span id="page-31-1"></span>ASCII Dump Mode offers the option of checking incoming control sequences at an interface. The commands are printed out as text. In addition, a corresponding error message is printed out immediately after an error occurs. The printout occurs using the heat level and print speed specified in the Setup > Print param. menu.

#### **i Notice!**

**The printout occurs without taking the label gaps into consideration and without transfer ribbon checking. This is why endless media are most suitable for this purpose.**

**If only media (labels, endless paper) is available which does not cover the entire printing width, the width of**  the printout can continuously be reduced down to 50 mm with the  $\text{width}$  ASCII dump parameter  $\triangleright$  "4.1.3" **on page [15](#page-14-0).**

#### **i Notice!**

In case of questions about programming, keep a printout of your label file which was created in **ASCII Dump Mode handy. The printout can be transmitted clearly via fax.**

- $\blacktriangleright$  Load printable medium (labels, endless paper).
- $\blacktriangleright$  If the printout is to occur using thermal transfer printing, insert transfer ribbon.
- If the printable medium and/or the transfer ribbon does not cover the entire printing width, reduce the width of the printout accordingly with the Width ASCII dump parameter  $\triangleright$  "4.1.3" on page [15](#page-14-0).
- $\blacktriangleright$  Start Offline menu.
- Select Test > ASCII Dump Mode.
- Send print jobs.
- Press  $\left[\frac{\mu}{\sqrt{2}}\right]$  to cancel the printout or switch to the Ready mode.

#### **Example:**

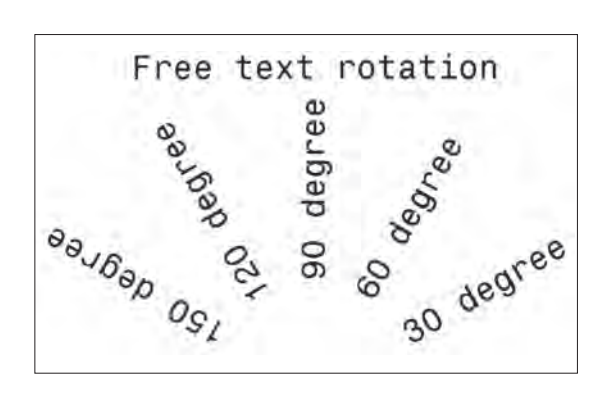

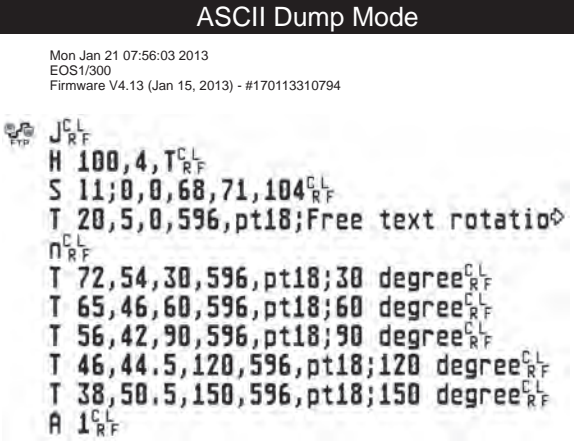

Figure 17 Example label printed normally (left) and in ASCII Dump Mode (right)

The control characters (ASCII-Code 00...31) are presented in stylized design.

- e.g. : L F : Code 10 (0A) line feed
	- <sup>C</sup><sub>R</sub> : Code 13 (0D) carriage return

#### <span id="page-32-0"></span>**5 [Test Functions](#page-25-2) 33**

#### **5.8 Label Profile**

The Label profile function carries out a longer label advance. It saves the values measured by the label sensor here and then prints them out in a diagram.

The printout is used to check label detection in conjunction with the optical properties of the label medium. The printout occurs using the heat level and print speed specified in the Setup > Print param. menu.

#### **i Notice!**

**The printout of the diagram occurs without taking the label gaps into consideration. This is why endless media are most suitable for the printout.**

- $\triangleright$  Select the label sensor to be tested in the menu Setup > Print param.  $\triangleright$  "4.1.3" on page [14.](#page-13-1)
- $\blacktriangleright$  Load the label medium to be tested into the printer.
- $\blacktriangleright$  Start Offline menu.
- $\blacktriangleright$  Select Test > Label profile. The printer performs a longer label advance. The label sensor measures the transparency/reflection capacity of the label material here. The message Insert appears in the display once the advance is complete.
- $\triangleright$  Insert printable medium (labels, endless paper) which extends across the entire printing width.
- $\blacktriangleright$  If the printout is to occur using thermal transfer printing, insert transfer ribbon with the maximum width.
- $\triangleright$  Start the diagram printout with Continue.

The printout can be cancelled with  $\left[\begin{matrix} \mu\end{matrix}\right]$ 

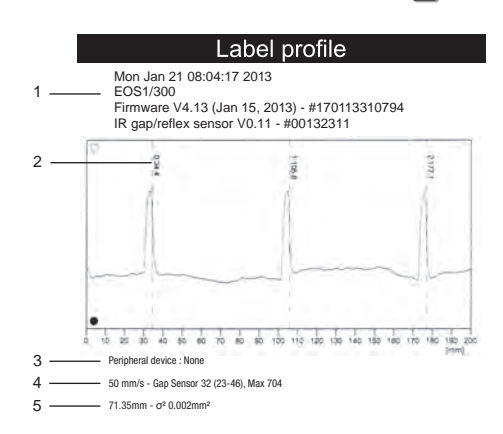

#### Figure 18 Label profile

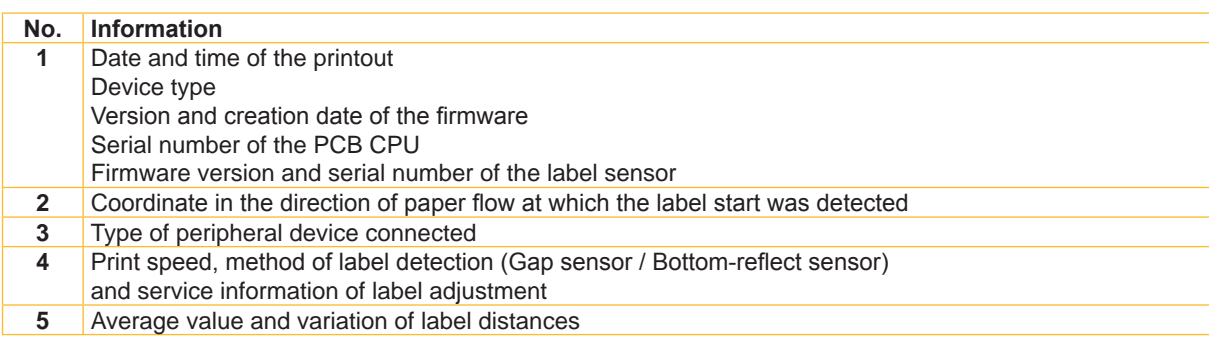

Table 16 Information in Label profile

#### <span id="page-33-0"></span>**34 5 [Test Functions](#page-25-2) 34**

### **5.9 Event Log**

**Access only with service key inserted!** D

The label printer saves the following events in the Event log:

- Hardware fault
- Printhead replacement
- Firmware updates
- Resetting of the service counters

The printout occurs using the heat level and print speed specified in the Setup > Print param. menu.

#### **i Notice!**

#### **The printout occurs without taking the label gaps into consideration. This is why endless media are most suitable for this purpose.**

- $\blacktriangleright$  Insert service key into a USB master interface.
- **Insert printable medium (labels, endless paper) which extends across the entire printing width.**
- If the printout is to occur using thermal transfer printing, insert transfer ribbon with the maximum width.
- $\blacktriangleright$  Start Offline menu.
- Select Test > Event log.

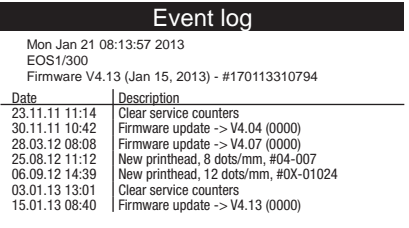

Figure 19 Event log

#### <span id="page-34-0"></span>**6 Service Functions 35**

### **6.1 Firmware Update from Storage Device**

### **i Notice!**

#### <span id="page-34-1"></span>**The firmware file can be obtained from the internet.**

#### **Access only with storage device defined as Default storage !**

- 1. Select Setup > Interfaces > Default Storage > USB Memory  $\triangleright$  ["4.1.4" on page 16](#page-15-0).
- 2. Format USB flash drive in the printer  $\triangleright$  ["9.5.3" on page 44.](#page-43-0)
	- The directories "fonts", "images", "labels" and "misc" are created on the storage device here.
- 3. Copy the firmware file to the "misc" directory of the storage device. This can be done on a computer or via FTP on the printer.
- 4. Insert the prepared storage device into the printer.
- 5. Start Offline menu.
- 6. Select Service.
	- If the menu is protected via a PIN a prompt appears in the display. Enter the code number and confirm with OK.
- 7. Select Firmware fr. storage device. The names of the firmware files found on the storage device are shown in the display.
- 8. Select the desired file an confirm with  $\blacksquare$ . The selected firmware file is copied. A progress indicator is displayed while the firmware is being copied. After completion the printer will be re-started.

#### **i Notice!**

The firmware update also can be done via FTP printer management  $\triangleright$  ["8.4" on page 41](#page-40-1).

## **6.2 Load Settings**

#### **Access only with storage device defined as Default storage !**

A printer configuration previously saved to a storage device (USB flash drive, Internal Flash File System) can be loaded with the Load settings function.

1. If the printer configuration was saved to an USB flash drive, select USB Memory as Default Storage and insert USB flash drive into an USB master interface.

If the printer configuration was saved on the Internal Flash File System, select IFFS as Default Storage.

- 2. Start Offline menu.
- 3. Select Service.

If the menu is protected via a PIN a prompt appears in the display. Enter the code number and confirm with OK.

- 4. Select Load settings.
- 5. Select the desired file.
- 6. Confirm with  $\Box$

Loading of the configuration data starts. Do not remove the USB flash drive until the loading procedure is complete. The printer returns to the Service menu.

If an error occurs during the loading procedure, an error message appears in the display. Restart the loading procedure in this case. If an error occurs again, the configuration parameters must be entered via the control panel.

#### <span id="page-35-0"></span>**36 6 [Service Functions](#page-34-1) 36**

### **6.3 Save Settings**

#### **Access only with storage device defined as Default storage !**

With the Save settings function the printer configuration can be saved to a storage device (USB flash drive, Internal Flash File System). The configuration will be saved as XML file in the folder \MISC of the storage device. The current date is used as file name YYYYMMDD.XML (e.g. 20130104.XML for a file saved on 01-04-2013).

1. If the printer configuration should be saved to an USB flash drive, select USB Memory as Default Storage and insert USB flash drive into a USB master interface. If the printer configuration should be saved on the Internal Flash File System, select IFFS as Default Storage.

- 2. Start Offline menu.
- 3. Select Service.

If the menu is protected via a PIN a prompt appears in the display. Enter the code number and confirm with OK.

- 4. Select Save settings.
- 5. Saving of the configuration data starts. When the entire saving procedure is complete the name of the created file appears in the display.
- 6. Confirm with  $\Box$ The printer returns to the Service menu.

An error message appearing during the saving procedure may be caused by an unreadable medium (e.g. unknown medium, unformatted USB flash drive)  $\triangleright$  ["9.5.3" on page 44](#page-43-0).

## **6.4 Default Settings**

┓

#### **Access only with service key inserted!**

With the Default settings function all setup parameters excepting the passwords  $\triangleright$  page [21](#page-20-0) can be reset to the default values.

- 1. Insert service key into an USB master interface.
- 2. Start Offline menu.
- 3. Select the Service menu.
- 4. Select Default setting. The display shows Set to factory defaults?.
- 5. Confirm with  $\boxed{\blacktriangleleft}$ . The setup parameters will be reset and printer returns to the Service menu.

#### <span id="page-36-0"></span>**6 [Service Functions](#page-34-1) 37**

## **6.5 Reset Service Counter**

#### **Access only with service key inserted!**  $\overline{\phantom{a}}$

The printer has total and service counters.

- Total counter: The total counter contains the values for the entire service life of the printer up to now. The values of the total counter are displayed in the Short status and in the Status print.
- Service counter: The service counter can be reset after more substantial maintenance or repair work with the service key inserted. Here, it provides information on the printing output since the last reset. The values of the service counter are displayed in the Status print.

The following data is recorded in both counters:

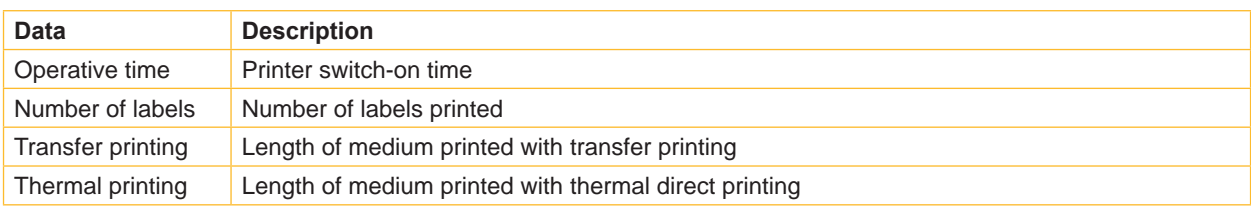

Table 17 Total and service counter data

- 1. Insert service key into an USB master interface.
- 2. Start Offline menu.
- 3. Select Service > Reset service counter.
- The display shows Reset service counter?.
- 4. Select  $\Box$ .

The data recorded by the service counter is set to the value 0.

The status print can be used to check whether the values were reset.

### **6.6 Reset Passwords**

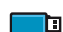

#### **Access only with service key inserted!**

The function Reset passwords allows to reset all passwords for the access to the web interface and the FTP functions to the default values.

- 1. Insert service key into an USB master interface.
- 2. Start Offline menu.
- 3. Select Service > Reset passwords.

The display shows Reset passwords?.

4. Confirm with  $\boxed{\blacktriangleleft}$ . The printer returns to the Service menu.

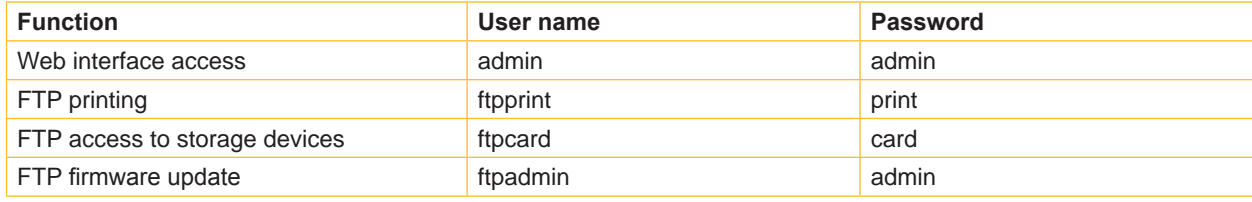

Table 18 Default passwords

#### <span id="page-37-0"></span>**38 6 [Service Functions](#page-34-1) 38**

## **6.7 Save Log files**

#### **Access only with storage device defined as Default storage !**

The function Save log files saves a file with the name export.log on the storage device. That file contains the printer settings and the executed processes since the last startup. The function supports the firmware programmer in localizing errors.

1. If the log file should be saved to an USB flash drive, select USB Memory as Default Storage and insert USB flash drive into a USB master interface.

If the log file should be saved on the Internal Flash File System, select IFFS as Default Storage.

- 2. Start Offline menu.
- 3. Select Service.

If the menu is protected via a PIN a prompt appears in the display. Enter the code number and confirm with OK.

- 4. Select Save log files. The file export.log will be saved in the root of the storage device.
- 5. Confirm with  $\blacksquare$ . The printer returns to the Service menu.

### **6.8 Printer Model**

#### **Access only with service key inserted!** ▔D

The device designation can be changed with the Printer model function.

- 1. Start Offline menu.
- 2. Select Service > Printer model.
- 3. Select the desired model. The printer returns to the Service menu.

Following all test printout, the short status and the web interface show the chosen printer model.

#### <span id="page-38-0"></span>**7 Pay-per-Print 39**

PPP™ stands for "Pay-per-print". cab established for distributors a secure internet portal, which can be used to transfer data for:

- pay-per-print leasing/rental services
- online-purchase of printer features (like database connector)
- online-purchase of services (e.g. unlocking printer PIN)

Typically for each transaction an encrypted data packet (voucher) of the **.ppp** type is created, which can be loaded to the printer with several methods ( $\triangleright$  ["7.2" on page 39\)](#page-38-1).

**7.1 Short status PPP**

The Short status PPP menu provides an overview of important PPP status information in the display of the printer.

- $\blacktriangleright$  Start Offline menu.
- Select PPP > Short status PPP.
- <span id="page-38-1"></span> $\blacktriangleright$  Exit the Short status PPP menu with Close.

#### **7.2 Load PPP Voucher**

#### **7.2.1 ← Load PPP Voucher from USB Memory**

- 1. Connect an USB flash drive, which was formatted in printer, to a computer.
- 2. Copy the PPP voucher to the "misc" directory.
- 3. Set the parameter Default storage to USB Memory ( $\triangleright$  "4.1.4" on page 18).
- 4. Insert the prepared USB flash drive into the printer.
- 5. Start Offline menu.
- 6. Select PPP™ > Load PPP voucher menu. A list of the available vouchers will be shown.
- 7. Select a PPP voucher.
- 8. Confirm with  $\blacktriangleright$ . The action arranged in the voucher will be executed.

#### **7.2.2 Load PPP Voucher via Interface**

A PPP voucher can be handled like a JScript print file.

Therefore a voucher can be copied via interface with several methods e.g. :

• per FTP via Ethernet or optional WLAN interface

Alternatively the vouchers can be loaded using the cabFirmwareUpdater  $\triangleright$  ["11" on page 47.](#page-46-1)

#### <span id="page-39-0"></span>**40 8 FTP Printer Management 40**

<span id="page-39-1"></span>The File Transfer Protocol (FTP) allows to manage and transfer files on the network via the Ethernet or WLAN interface . An FTP program (FTP client) is required which supports the "binary" transfer mode to manage the printer. The printer functions as an FTP server.

FTP printer management is comprised of four functions:

- direct printing via copying JScript files
- management of the storage devices installed in the label printer
- IFFS management
- printer firmware update  $\triangleright$  ["8.4" on page 41](#page-40-1)

#### **8.1 FTP Logon**

To establish an FTP connection, the client must be logged on to the server. The logon type depends on the client. The following information must be specified in any case, however:

- IP address of the label printer
- User name and password

Access to the printer management functions depends on the user name:

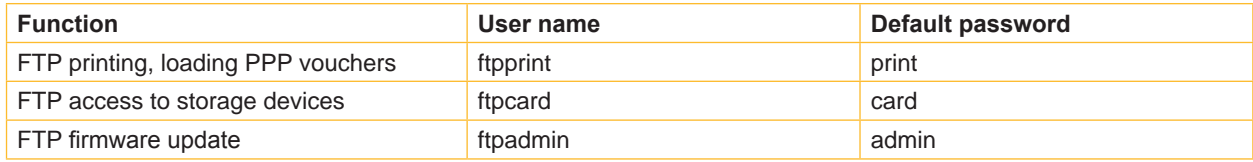

Table 19 Default passwords

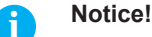

#### $\triangleright$  The passwords can be changed in the "Setup" tab of the web interface  $\triangleright$  page [20](#page-19-0).

After logging on the FTP server is accessible in a manner similar to a Windows folder.

#### **8.2 FTP Printing**

Label files in cab JScript format ( $\triangleright$  Programming Manual) can be printed directly via FTP connection:

- $\blacktriangleright$  Establish a FTP connection with the user name  $f$ tpprint and the defined password (Default: print). An empty folder of the FTP server will be shown.
- Copy a label file in JScript format to the folder of the FTP server. Printing of the label file is started immediately. The corresponding file is deleted once the print job is complete.
- $\blacktriangleright$  Close the FTP connection.

#### **8.3 FTP Access to Storage Devices**

FTP connection allows to manage data of a storage device:

- Establish a FTP connection with the user name ftpcard and the defined password (Default: card). The content of the storage device will be shown. The files are separated into several subfolders accordingly based on their type.
- $\triangleright$  Manage the files as necessary. When copying files to the folder, type-based sorting occurs automatically in the subfolders.
- $\blacktriangleright$  Close the FTP connection.

### <span id="page-40-0"></span>**8 [FTP Printer Management](#page-39-1) 41**

### **8.4 FTP Firmware Update**

<span id="page-40-1"></span>FTP allows to carry out a firmware update:

- $\blacktriangleright$  Establish a FTP connection with the user name ftpadmin and the defined password (Default:  $\alpha$ dmin). An empty folder of the FTP server will be shown.
- $\triangleright$  Copy a valid firmware file (e.g. 413 3115.cfw) to the folder. The status of the saving procedure is shown by a progress indicator in the display. The printer resets automatically after the update is carried out successfully.
- $\blacktriangleright$  Close the FTP connection.

Whether the firmware update was carried out successfully can be checked on the "Status" tab of the web interface.

### <span id="page-41-0"></span>**42 9 Storage Devices 42**

<span id="page-41-1"></span>Label descriptions, graphics, fonts, and database information can be saved for the long-term on memory media.

#### **i Notice!**

Always create a backup copy of external devices in case of a malfunction.

#### **9.1 Suitable Storage Devices**

#### **External Devices**

• USB flash drive at USB master interface.

#### **Internal Devices**

• approx. 16 MByte flash memory inside the printer (Internal Flash File System IFFS)

#### **9.2 Installation**

#### **For external storage devices only!**

- 1. Insert USB flash drive into an USB master interface.
- 2. Start Offline menu.
- 3. Check if the menu Storage device is shown on the display.

If the menu Storage device is not shown, the used device is possibly not selected as Default storage  $\triangleright$  4.1.4 on page 16.

### **! Attention!**

**Risk of data loss !**

▶ Do not remove the storage device while it is being accessed.

#### **9.3 Directory Structure**

On USB flash drives connected to the printer, some folders are automatically generated when uploading files to the flash drive :

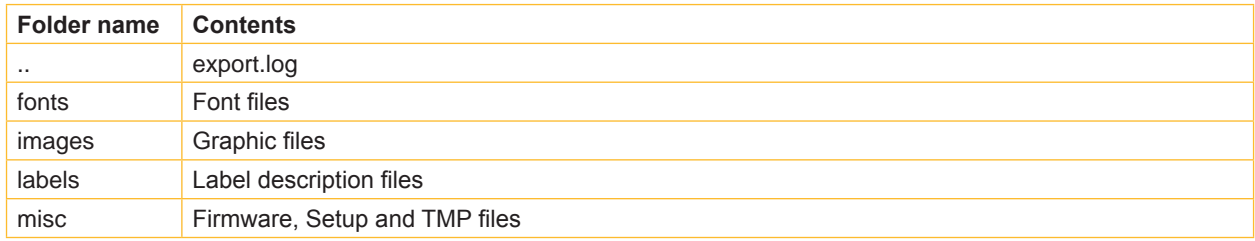

Table 20 Directory structure of storage devices

#### <span id="page-42-0"></span>**9 [Storage Devices](#page-41-1)**

#### **9.4 Writing**

The storage devices can be written to in several ways. The most functionally secure way is writing to the storage device via a data interface.

**! Attention! The device selected as Default storage is written to by default. To write to another device specify the**  path name of the device in the file name ( $\triangleright$  "Programming Manual").

#### **Example:**

With direct programming, the command sequence for saving a label (file XYZ) has the following form:

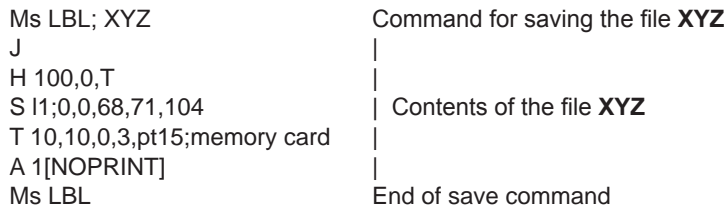

- After transfer of the command sequence, the file XYZ is saved with the commands from J to A.
- Only one label is printed each time the file XYZ is called up.
- The [NOPRINT] parameter in command A suppresses the printing of a label when the file is saved.
- To print the label a variable number of times, use command A [?].

#### **9.5 Storage Device Functions in the Offline Menu**

Accessing the Storage device menu is only possible if a storage device is installed and defined as Default storage  $\triangleright$  ["4.1.4" on page 16.](#page-15-0)

### **9.5.1 Load Label**

Labels whose descriptions are saved on the storage device can be printed using the Load label function.

- 1. Start Offline menu.
- 2. Select Storage device > Load label. The content of the folder "labels" will be shown.
- 3. Select the desired label.
- 4. Confirm with  $\boxed{\blacktriangleleft}$ .

If a label is selected which was saved with a fixed contents and fixed label quantity, the print job is started immediately.

If additional input on the label description is required, the display requests to enter the variable data. For label descriptions with a variable label quantity, a prompt to enter the label quantity is displayed. Enter the label quantity/variable data.

5. Select  $\blacktriangleright$  to start the print job.

#### <span id="page-43-1"></span>**44 44 9 [Storage Devices](#page-41-1)**

#### **9.5.2 Printing Directory**

The Print directory function creates a list of the files stored on the default storage device.

- 1. Insert printable medium (labels, endless paper) which extends across the entire printing width.
- 2. If the printout is to occur using thermal transfer printing, insert transfer ribbon with the maximum width.
- 3. Start Offline menu.
- 4. Select Storage device > Print directory. The directory of the storage device will be printed.

Content of the printout:

- the name of the storage device
- information on the saved files
- <span id="page-43-0"></span>the size of the available memory area

### **9.5.3 Formatting Storage Device**

#### **For external storage devices only!**

The Format function can be used to delete all data from a storage device. This reformats the storage device. This is why you can also use the Format function if the Unknown card or Structural err. error message was output when using the device.

- 1. Insert USB flash drive into a USB master interface.
- 2. Start Offline menu.
- 3. Select Storage device > Format. If the function is protected via a PIN a prompt appears in the display. Enter the code number and confirm with OK. The display shows Delete all files.
- 4. Confirm with  $\Box$ The storage device will be formatted. Do not remove the device from the printer during the deleting procedure. The printer returns to the Storage device menu.

### **9.5.4 Printing File Content**

The label files found on a storage device consist of a sequence of printer commands. These command sequences can be printed in the form of text with the Print file content function.

- 1. Insert printable medium (labels, endless paper) which extends across the entire printing width.
- 2. If the printout is to occur using thermal transfer printing, insert transfer ribbon with the maximum width.
- 3. Insert storage device.
- 4. Start Offline menu.
- 5. Select Storage device > Print file content. The content of the folder "labels" will be shown.
- 6. Select the desired label.
- 7. Confirm with  $\boxed{\sqrt{ }}$ 
	- A printout in the ASCII dump mode ( $\triangleright$  ["5.7" on page 32\)](#page-31-1) will be created.

The printout can be cancelled with  $\left[\begin{matrix} 1 & 0 \\ 0 & 1 \end{matrix}\right]$ 

#### <span id="page-44-0"></span>**10 External Keyboard 45**

<span id="page-44-1"></span>An external keyboard or a compatible input device (e.g. barcode scanner) can be connected directly to the printer. Using an external keyboard facilitates the entry of variable data while processing print jobs and printing from storage devices.

Input prompts and the data received from the keyboard are shown in the display.

### **10.1 Connecting External Keyboard**

Any HID compatible USB keyboard can be connected to the printer.

 $\blacktriangleright$  Insert connection cable of the keyboard into a USB master interface of the printer.

#### **10.2 Keyboard Assignment**

If necessary set the parameter Setup > Local Settings > Keyboard matching to the used keyboard.

**i Notice!** If the parameter  $Keyboard$  is set to Automatic, the keyboard assignment will be defined by the setting **of the parameter** Country**.**

The following Country settings have special keyboard assignment :

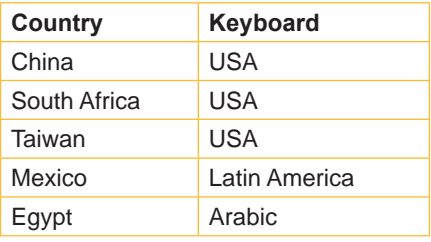

Table 21 Special assignments Country - Keyboard

For the following Keyboard settings can be switched between two assignments by pressing the CTRL key and the SHIFT key:

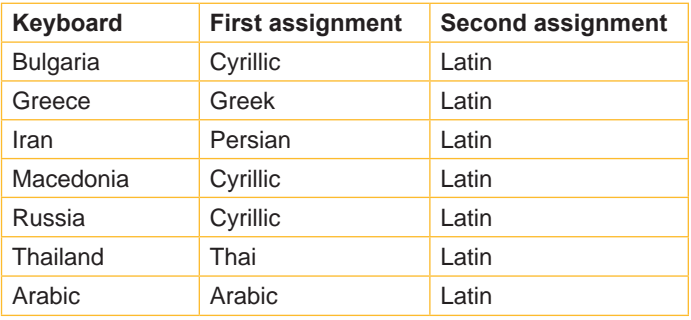

Table 22 Keyboard settings with double assignment

### <span id="page-45-0"></span>**46 10 [External Keyboard](#page-44-1) 46**

### **10.3 Special Key Functions**

#### <span id="page-45-1"></span>**General :**

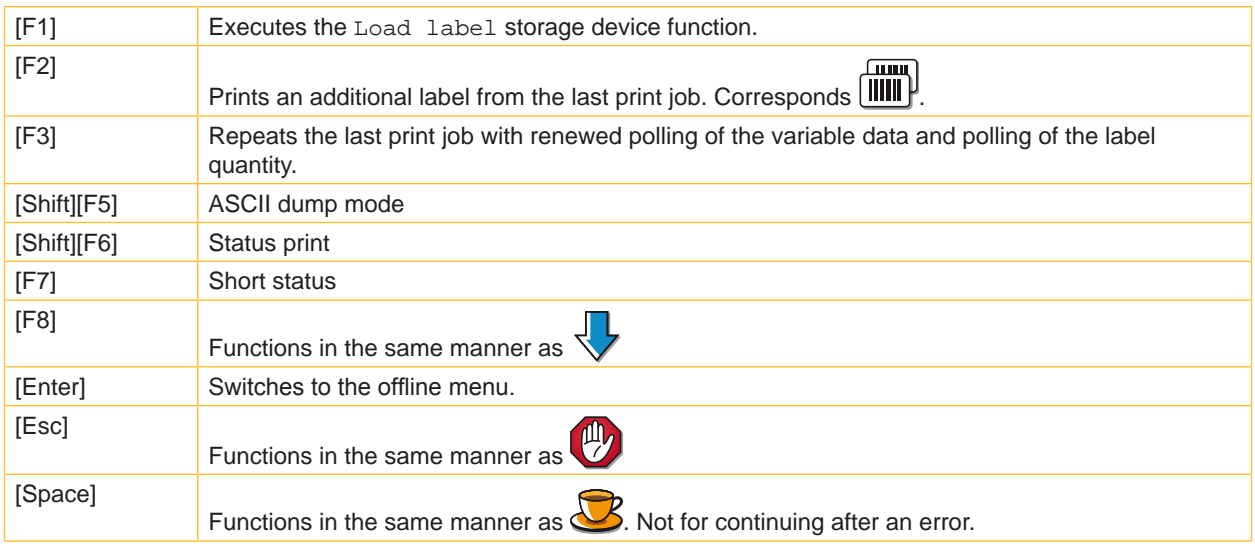

Table 23 Special key functions: general

#### **In the offline menu and for entry of variable data:**

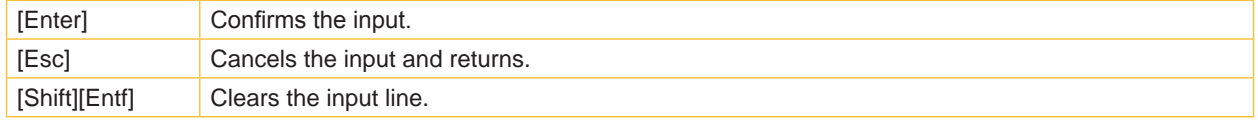

Table 24 Special key functions: offline menu and data input

## **! Attention!**

**When using a scanner operated as keyboard emulation ensure that the same character set is set for both the scanner and the printer.**

#### <span id="page-46-0"></span>**11 cabFirmwareUpdater**

<span id="page-46-1"></span>The cabFirmwareUpdater, which can be downloaded free of charge from the cab Website, offers an easy way to transfer firmware and PPP files from the computer to the printer.

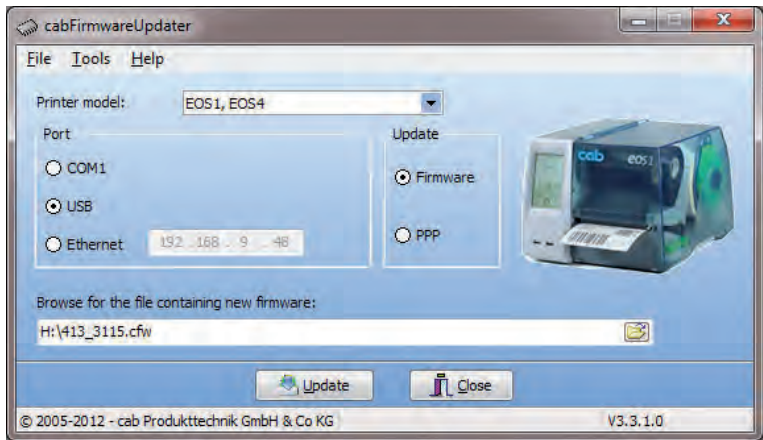

Figure 20 cabFirmwareUpdater

With the cabFirmwareUpdater it is possible to start a firmware update or to load a PPP voucher via USB, Ethernet or the optional serial interface :

- 1. Start the cabFirmwareUpdater.
- 2. Select the printer model "EOS1, EOS4".
- 3. Select the interface (Port).
- 4. Choose "Firmware" or "PPP".
- 5. Locate the firmware or PPP file and select it.
- 6. Click "Update".

The selected file will be uploaded to the printer.

If a firmware file was selected, a firmware update will be started automatically.

After the upload of a PPP file the action arranged in the voucher will be executed.

#### <span id="page-47-0"></span>48 12 **Index**

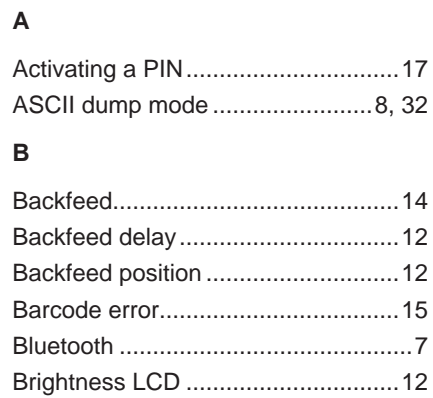

#### $\mathbf c$

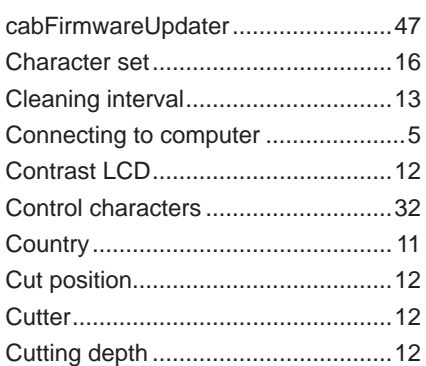

#### D

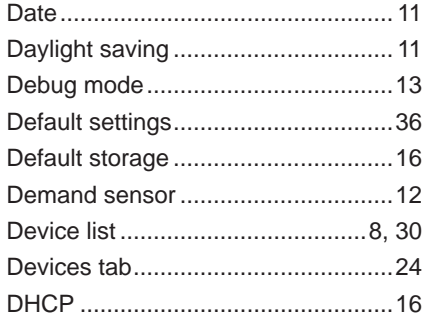

### $\mathsf E$

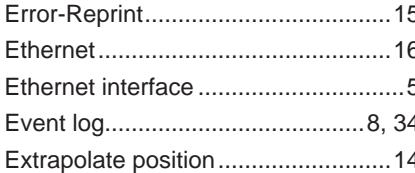

Formatting storage device ............8, 44

#### F

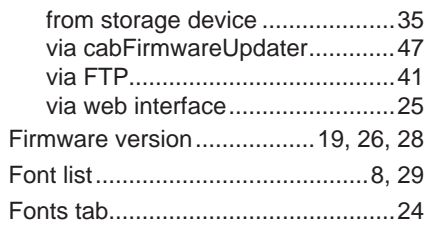

Firmware update

#### G

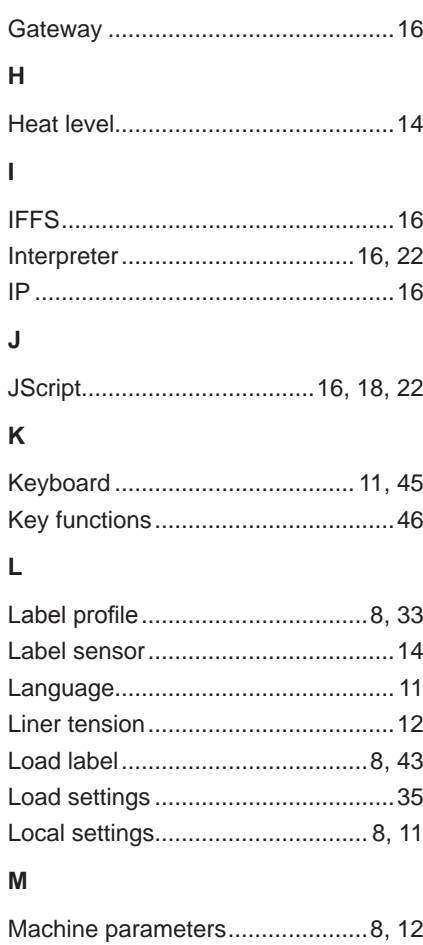

 $\overline{\phantom{a}}$ 

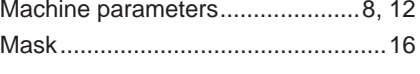

#### $\mathbf N$  $\overline{M}$

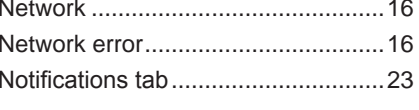

#### $\mathbf O$

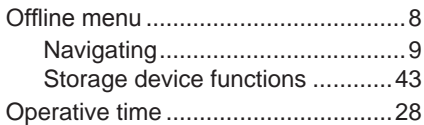

#### $\mathsf{P}$

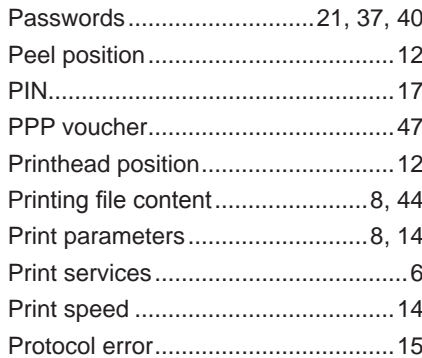

 $\overline{z}$ 

### ${\sf R}$

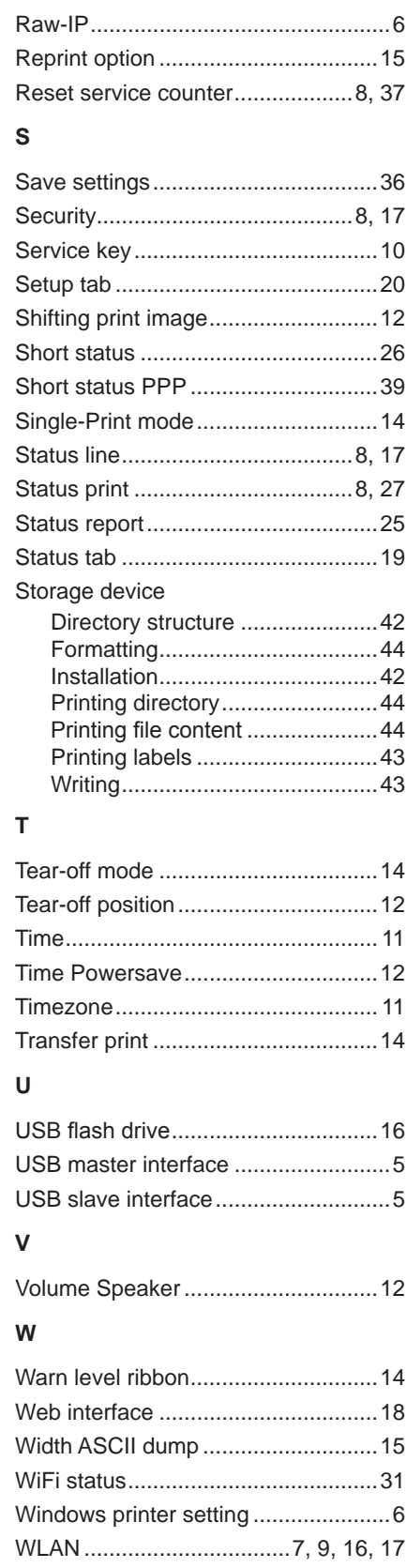

ZPL................................... 15, 16, 18, 22